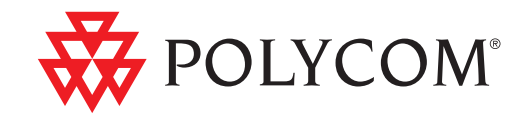

## Polycom<sup>®</sup> RSS<sup>™</sup> 4000 System User Guide

6.0.0 | Apr. 2010 | 3725-32870-002

### **Trademark Information**

Polycom®, the Polycom "Triangles" logo, and the names and marks associated with Polycom's products are trademarks and/or service marks of Polycom, Inc., and are registered and/or common-law marks in the United States and various other countries.

All other trademarks are the property of their respective owners.

#### **Patent Information**

The accompanying product is protected by one or more U.S. and foreign patents and/or pending patent applications held by Polycom, Inc.

© 2010 Polycom, Inc. All rights reserved.

Polycom, Inc. 4750 Willow Road Pleasanton, CA 94588-2708 USA

No part of this document may be reproduced or transmitted in any form or by any means, electronic or mechanical, for any purpose, without the express written permission of Polycom, Inc. Under the law, reproducing includes translating into another language or format.

As between the parties, Polycom, Inc., retains title to and ownership of all proprietary rights with respect to the software contained within its products. The software is protected by United States copyright laws and international treaty provision. Therefore, you must treat the software like any other copyrighted material (e.g., a book or sound recording).

Every effort has been made to ensure that the information in this manual is accurate. Polycom, Inc., is not responsible for printing or clerical errors. Information in this document is subject to change without notice.

## **Content**

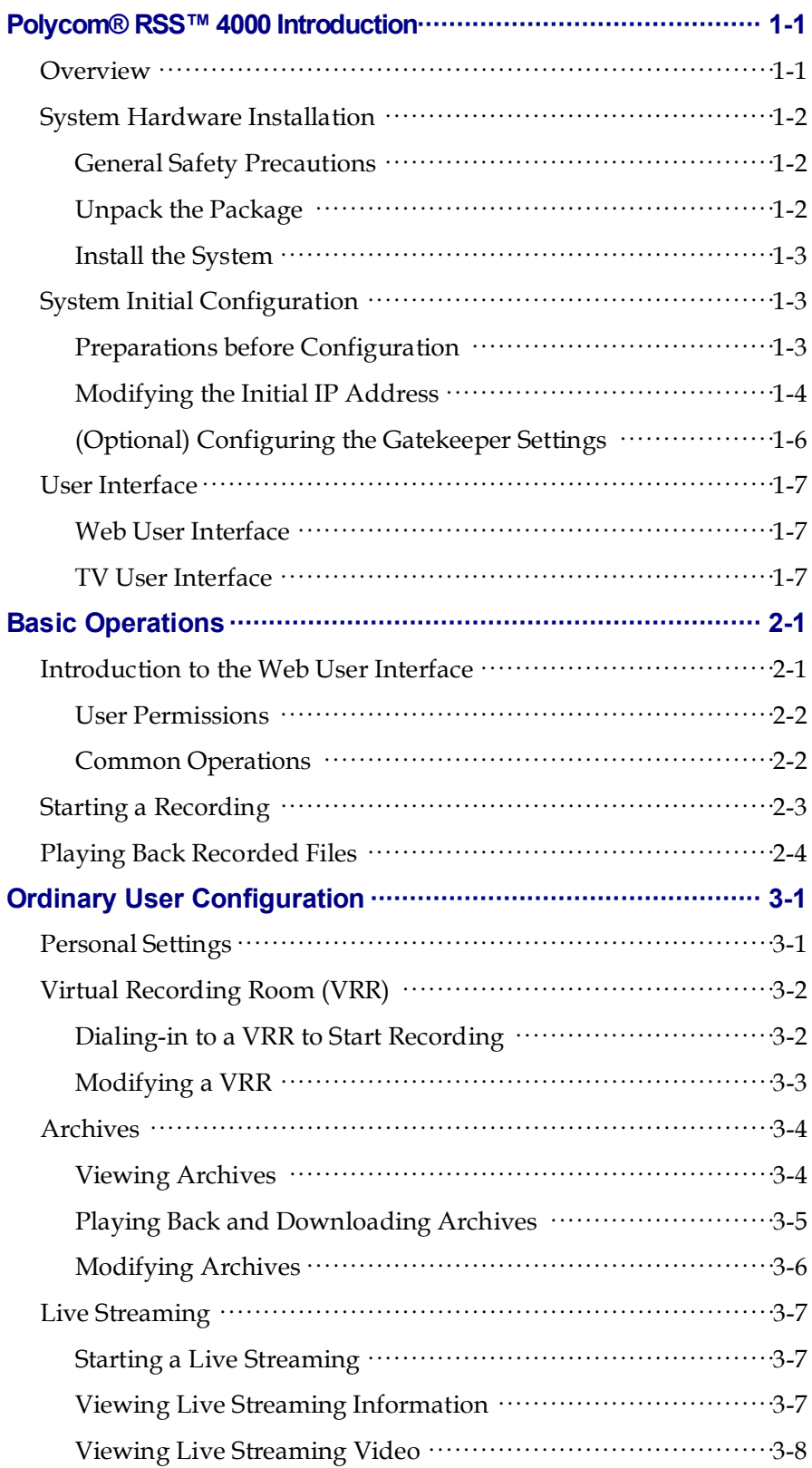

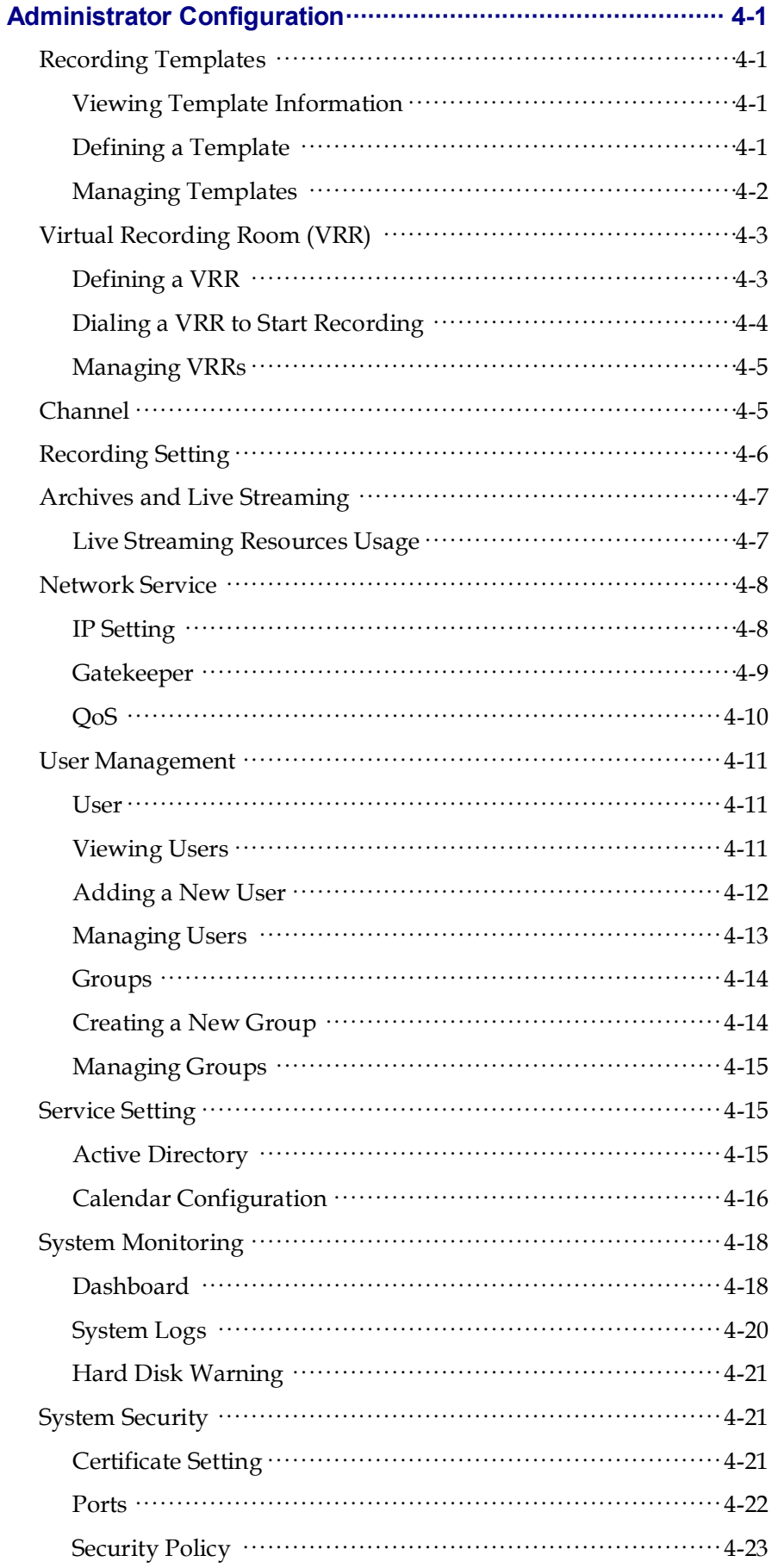

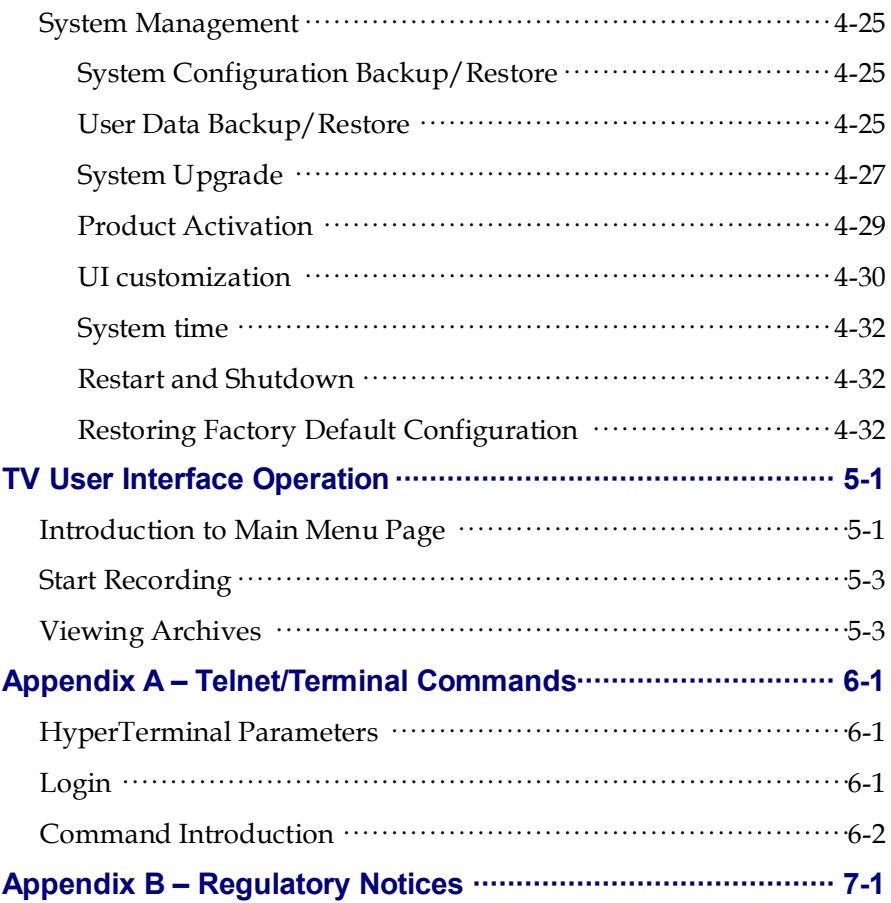

Download from Www.Somanuals.com. All Manuals Search And Download.

### Polycom Solution Support Services

Polycom Implementation and Maintenance services provide support for Polycom solution components only. Additional services for supported third-party Unified Communications (UC) environments integrated with Polycom solutions are available from Polycom Global Services and its certified Partners. These additional services will help customers successfully design, deploy, optimize and manage Polycom visual communications within their UC environments. Professional Services for Microsoft Integration is required for Polycom Conferencing for Microsoft Outlook and Microsoft Office Communications Server integrations. For additional information and details please see [http://www.polycom.com/services/professional\\_services/index.html](http://www.polycom.com/services/professional_services/index.html)

or contact your local Polycom representative.

Download from Www.Somanuals.com. All Manuals Search And Download.

# **1**

## <span id="page-8-0"></span>Polycom® RSS™ 4000 Introduction

### <span id="page-8-1"></span>**Overview**

Polycom® RSS™ 4000 Recording and Streaming Server is a web server that enables you to easily perform recording, live streaming, stream media processing and multimedia archiving, as needed. Polycom® RSS™ 4000 system supports the recording of both single-point and multipoint video conferences, including H.239 data contents. It can record and archive up to 1080P and live stream to the network audience at a quality of up to 720P.

Polycom® RSS™ 4000 provides the following features:

- Supports recording of up to 15 concurrent video conferences, as well as full video, audio and content recording.
- Supports resolutions of up to 1920 x 1080 (1080p) and 4Mbps of bandwidth for recording.
- Supports video conference live streaming, using Windows Media, that can use two different bandwidths.
- Uses a Virtual Recording Room (VRR) as a base for recording and authorizing playback permission. Users can have their own VRR for recording and playing back.
- Offers various recording methods. Users can start a recording from endpoints, an MCU or the Web user interface.
- Supports the integration with Polycom HD Series endpoints and Polycom RMX/MGC conference platform to visually and automatically perform recording, live streaming and playback.
- Supports the integration with Polycom Video Media Center™ (VMC) 1000 V2.0 for more powerful stream media management.
- Supports integration with Exchange server, and works with other Polycom video conferencing devices for recording or live streaming conferences when scheduling conferences through Outlook.
- Supports recorded archives in multiple formats, so that users can view content through a H.323 based endpoint, the Web user interface and MP4-supported players like an iPhone and an iPod.
- Supports SSL certificate authentication encryption to ensure the data security of Web communication.

Ī

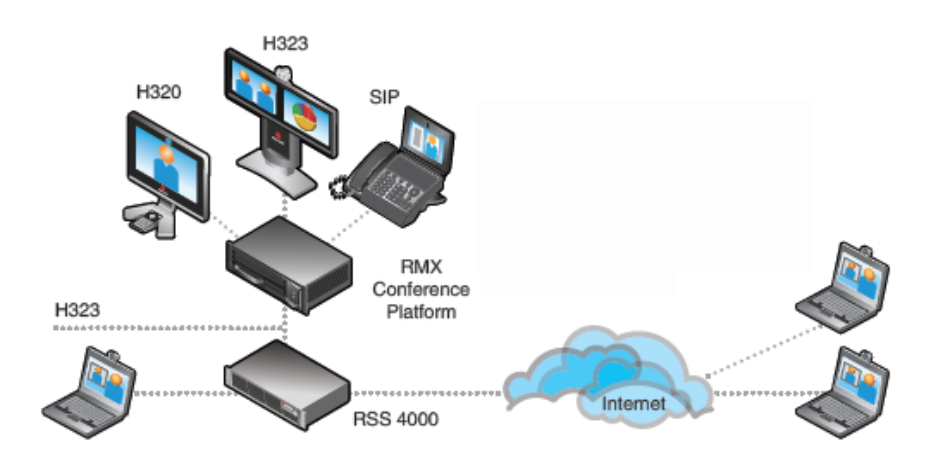

*Figure 1-1 Polycom® RSS™ 4000's Application in the Video Conference Network*

### <span id="page-9-0"></span>System Hardware Installation

### <span id="page-9-1"></span>General Safety Precautions

Follow these rules to ensure general safety:

- Keep the area around the Polycom® RSS™ 4000 unit clean, free of clutter and well ventilated.
- Decide on a suitable location for the equipment rack that will hold the Polycom® RSS™ 4000 unit and is near a grounded power outlet.
- Use a regulating uninterruptible power supply (UPS) to protect the Polycom® RSS™ 4000 unit from power surges and voltage spikes, and to keep it operating in case of a power failure.

### <span id="page-9-2"></span>Unpack the Package

### **To unpack the system package:**

- **1** Check the package to ensure its completion.
- **2** Open the package and check the items included. The following items should be included:
	- ― One Polycom® RSS™ 4000 server unit
	- ― Two power cables
	- ― Two RJ-45 network cables
	- ― One DB9 serial port cable
	- ― A CD
	- ― A license and a user registration card
- **3** Take all items out of the package and check if any of them is in poor condition.

If you find damage, file a claim with the delivery carrier. Polycom is not responsible for damage sustained during shipment of this product.

### <span id="page-10-0"></span>Install the System

- **1** Place the Polycom® RSS™ 4000 unit on a stable flat surface in the selected location.
- **2** Insert each power cord connector into the rear of the unit and connect each to an appropriately rated socket outlet. The Polycom® RSS™ 4000 unit is supplied with two power cords, BOTH power cords should be connected to the mains power supply during normal operation.
- **3** Connect the LAN cable to LAN1 in the back of the system.
- The LAN2 port is not used now and is reserved for future use.
- **4** Turn on the power switch.

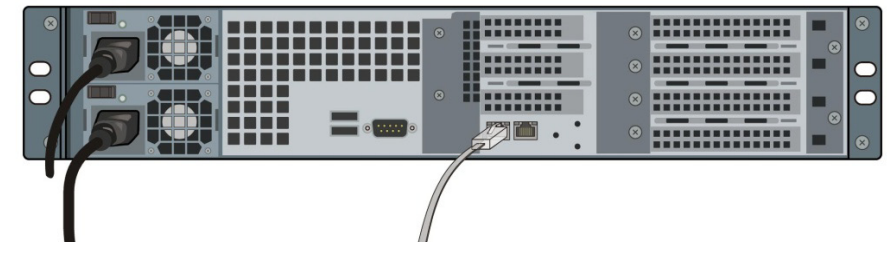

*Figure 1-2 Connecting Cables*

Plug Acts as Disconnect Device:

- The socket outlets to which this apparatus is connected must be installed near the equipment and must always be readily accessible.
- In order to fully isolate the equipment then both power cords should be disconnected otherwise the system will remain energized.

### <span id="page-10-1"></span>System Initial Configuration

### <span id="page-10-2"></span>Preparations before Configuration

### Obtaining Network Information

Before the initial configuration, get the following information from your network administrator to configure Polycom® RSS™ 4000 to your local network:

- IP address, subnet mask, and default gateway IP address to be assigned to Polycom® RSS™ 4000 LAN ports.
- (Optional) Your DNS server address. The Polycom® RSS™ 4000 is shipped with the default DNS server addresses 208.67.222.222 and 208.67.220.220 pre-configured.
- (Optional) Gatekeeper address, and the H.323 prefix and E.164 number to be assigned to the Polycom® RSS™ 4000.

### <span id="page-10-3"></span>Obtaining the Product Activation Key

Before using Polycom® RSS™ 4000, you need to activate the device. Follow the procedure below to obtain the product activation key. When you power on and log in to the Polycom® RSS™ 4000 for the first time, the system

Ī

displays the product activation page, prompting you to enter a product activation key.

- **1** Enter the following website address in the address bar of the browser: **[http://portal.polycom.com](http://portal.polycom.com/)**, and go to Polycom Resource Center Login page.
- **2** Enter your Email address and password in the login box, and click **Sign In**. If you are a new user, click the **Register for An Account** link to be registered.
- **3** After successful login, click **Service & Support**>**License and Product Activation**> **Activation/Upgrade** in the upper navigation bar on the page.
- **4** Follow the page prompts step by step to generate the Key Code required for system activation.

If you are required to enter the *License Number* and *Serial Number* of the device, you can find them from the document provided with the Polycom® RSS™ 4000 device.

**5** Record the activation key displayed on the page.

### <span id="page-11-0"></span>Modifying the Initial IP Address

The system default IP address before delivery is:

IP Address: 192.168.1.254

Subnet Mask: 255.255.255.0

Gateway: 192.168.1.1

There are two ways to change the system initial IP address:

- Via Web login page (recommended)
- Via Console or Telnet connection

#### **To change IP address via the Web login page:**

- **1** Connect your PC to the LAN 1 port of the Polycom® RSS™ 4000 with a cross-over network cable, or connect your PC and Polycom® RSS™ 4000 to the same switch in the LAN.
- **2** Set your PC IP address to be in the same network segment as the Polycom® RSS™ 4000.
- **3** Run the Web browser on your PC, enter **https://<system IP address>** in the address bar, and then press Enter.

By default, Polycom® RSS™ 4000 Web server has an untrusted certificate and uses the HTTPS protocol to set up SSL secure connection with client end.

If you use Internet Explorer as a browser, you will be prompted that the security certificate for the website has some problem. Please choose Continue to this website to enter the Login page.

If you use Firefox browser, you will be prompted that the connection is not trusted. Please add the site being connected to Security Exception as suggested on the page and enter the Login page.

After you install the security certificate issued by the Certification Authority in your system, you will not receive this alert again. See *[Certificate](#page-50-2) Setting*.

- **4** (Optional) Select a language for the Web interface from the *Select language* list in the top right of the page.
- **5** On the Login page, enter the administrator's username and password, and then click the **Log In** button.

The default username and password are both **admin**.

**6** The *Product Activation* page displays when you first-time log in. Enter the activation key obtained from the previous step *[Obtaining the Product](#page-10-3)  [Activation Key](#page-10-3)* in the **Activation Key** box and click **Update**.

If you do not activate the system, you can still use the Web interface, but cannot perform calling, recording, live streaming and video playing operations using the system.

- **7** When prompted to restart the system, select No to proceed with setting the IP address.
- **8** Click **System Config>IP Setting** to enter the *IP Setting* page. Set following parameters:

#### *Table 1-1 IP Setting Parameters Description*

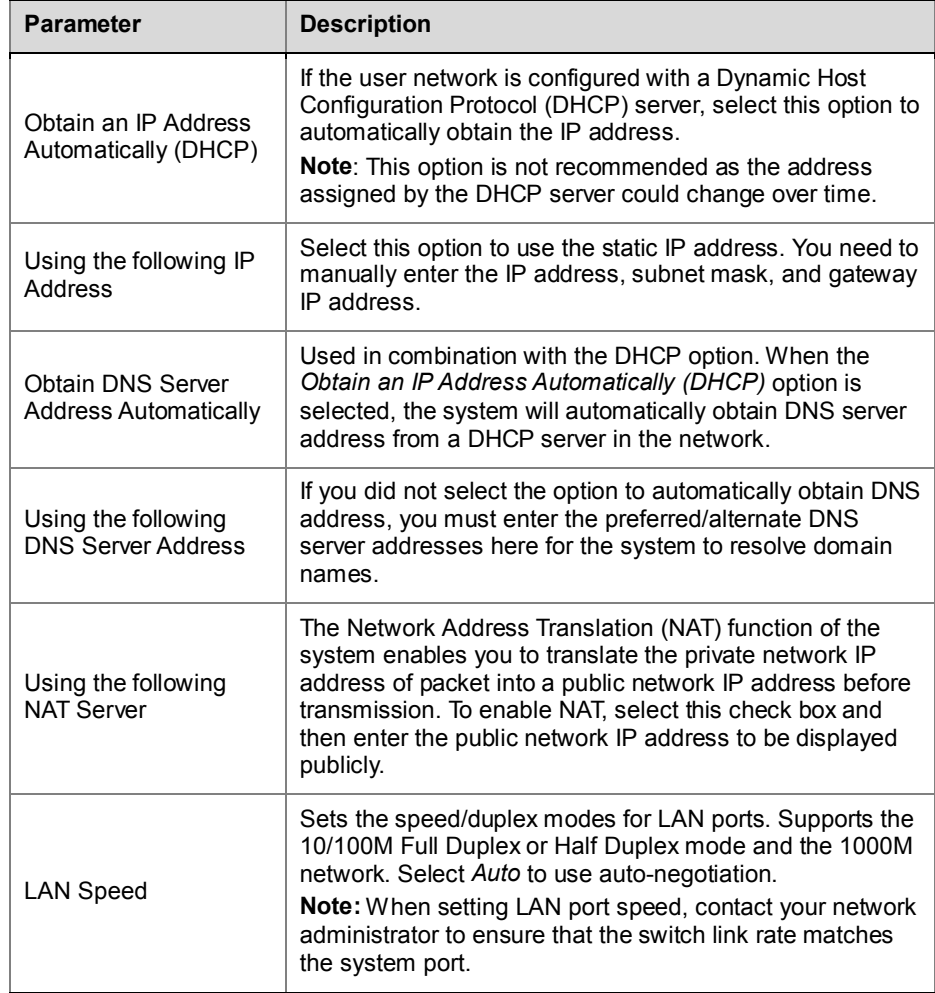

**9** Click **Update** and a dialog box will pop up, in which you should confirm to restart the system to apply the setting.

Ī

### **To change IP address via RS-232 Console or Telnet:**

- **1** Connect your PC to the RS232 port of the Polycom® RSS™ 4000 with a serial port cable and activate the console port (115200, 8bits).
- **2** After you logged in to the console port, input the default password **POLYCOM** to enter the system.
- **3** Enter "?" or "help" after the prompt "#" and the system displays available command information.
- **4** Change IP address using the command in the format below: **set lan1 ip {dhcp | static <ip> netmask <mask> gw <gateway>}**

For example, to set the IP address of LAN1 port to 172.21.103.29, subnet mask to 255.255.255.0 and gateway address to 172.21.103.254, enter the following command:

```
# set lan1 ip static 172.21.103.29 netmask 255.255.255.0 gw 172.21.103.254
```
Reboot is require in order for the change to take effect. Reboot now? IY for yes / N for noly

restart system ...

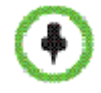

- The same steps are also applicable for a Telnet connection.
- Only one console (Telnet or RS232) at a time can be connected.

### <span id="page-13-0"></span>(Optional) Configuring the Gatekeeper Settings

If a gatekeeper is configured on your network, register the Polycom® RSS™ 4000 to the gatekeeper to simplify calling.

#### **To register the system to the gatekeeper:**

- **1** Click **System Config>Signaling Setting>Gatekeeper** in the Web configuration interface.
- **2** Set the following parameters in the gatekeeper page:

#### *Table 1-2 Gatekeeper Parameters Description*

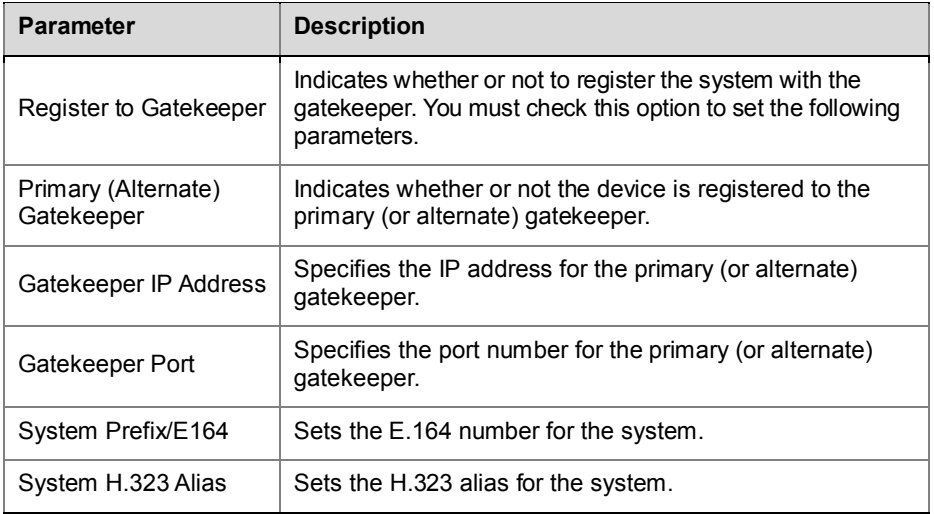

**3** Click **Update** and a dialog box will pop up, in which you should confirm to restart the system to apply the setting.

### <span id="page-14-0"></span>User Interface

The Polycom® RSS™ 4000 provides two types of user interfaces: Web configuration interface and an endpoint driven user interface.

### <span id="page-14-1"></span>Web User Interface

The system provides a user-friendly Web-based operations interface. To easily and conveniently configure recording parameters, record and play back, monitor the system and maintain the device, you only need to access the Polycom® RSS™ 4000 Web client program through a browser.

### <span id="page-14-2"></span>TV User Interface

TV user interface (TV UI) provides a menu-based onscreen interface displayed on an endpoint. You can perform common recording and playback operations with an endpoint's remote control and onscreen operation menus.

Download from Www.Somanuals.com. All Manuals Search And Download.

## <span id="page-16-0"></span>Basic Operations

### <span id="page-16-1"></span>Introduction to the Web User Interface

Run the Web browser on your computer. Enter **https://<system IP address>** in the address bar and then press Enter to display Web login page of Polycom® RSS™ 4000 system. Enter your username and password to log in to the system. Default administrator username and password are both **admin**.

The Web UI basically consists of the following four parts:

- Menu bar: Provides all the function groups for system configuration. You can navigate to specific function configuration pages through these menu items.
- Group of page controls: Enables you to perform controlling operations on a Web page:
	- $\blacksquare$ : Displays information about the logged-on user and sets the displayed font size for the Web page.
	- $\sum$ : Enables you to exit the Web configuration page.
	- ― : Locks the Web configuration page. When you click this button, the system's web page is locked. You need to enter the password to unlock it before viewing and performing operations on it.
- Navigation/Operation bar: Provides navigation links to a group of related function pages, for which some available operation items may be shown.
- Lists/configuration area: Shows item lists, detailed parameters, or configuration items.

The Web UI varies based on logged-on users' permission levels. The following figure is a screenshot of the Web UI displayed to a logged-on administrator.

| Menu bar<br>VRR<br>Media<br>Admin<br>User<br><b>System Config</b><br>Λ<br>You are here: VRR > VRRs |                  |                   |        | POLYCOM   RSS 4000<br>Group of page controls $\frac{1}{2}$   $\frac{1}{2}$   $\frac{1}{2}$ |                                         |  |
|----------------------------------------------------------------------------------------------------|------------------|-------------------|--------|--------------------------------------------------------------------------------------------|-----------------------------------------|--|
| <b>NAVIGATION</b>                                                                                  | Search VRRs:     | m                 |        |                                                                                            | $1/1(9)$ $   $ $  $ $  $ $  $<br>Go to: |  |
| <b>Templates</b>                                                                                   | Name             | <b>VRR Number</b> | Owner  | Channel                                                                                    | <b>Template</b>                         |  |
| <b>VRRs</b>                                                                                        | Default_VRR      | 1000              | admin  | Default Channel                                                                            | Default Template                        |  |
| Channels                                                                                           | 74032 reconly    | 74032             | admin  | Default_Channel                                                                            | reconly                                 |  |
|                                                                                                    | 13991_Shared_Vrr | 13991             | admin2 | Default Channel                                                                            | Default Template                        |  |
| <b>ACTIONS</b>                                                                                     | 0115             | 0115              | admin  | Default Channel                                                                            | Default Template                        |  |
| Add                                                                                                | 0114             | 0114              | admin  | Default Channel                                                                            | Default Template                        |  |
| Edit                                                                                               | 0106             | 0106              | admin  | Default Channel                                                                            | Default Template                        |  |
|                                                                                                    | 0102             | 0102              | admin  | Default_Channel                                                                            | Default_Template                        |  |
|                                                                                                    | 51416 f Vm       | 51416             | f      | Default_Channel                                                                            | Default_Template                        |  |
|                                                                                                    | 43585 test1 Vrr  | 43585             | test1  | Default Channel                                                                            | Default Template                        |  |
|                                                                                                    |                  |                   |        |                                                                                            |                                         |  |
|                                                                                                    |                  |                   |        |                                                                                            |                                         |  |
| Navigation/ $\rho$                                                                                 |                  |                   |        | Lists/Configuration area                                                                   |                                         |  |
|                                                                                                    |                  |                   |        |                                                                                            |                                         |  |
|                                                                                                    |                  |                   |        |                                                                                            |                                         |  |

*Figure 2-1 Screenshot of the Polycom® RSS™ 4000 Web UI*

Ī

### <span id="page-17-0"></span>User Permissions

You can log in to the Web UI as an administrator or a user.

The following table shows user permissions at different permission levels after login to the Web UI:

*Table 2-1 Description of Web UI user permissions*

|                           | User                                                                                                    | Administrator          |  |
|---------------------------|----------------------------------------------------------------------------------------------------|------------------------|--|
| Accessible<br>information | Personal settings<br>٠<br>Owned VRR<br>٠<br>Archives and live streaming<br>٠<br>recorded by the owned or<br>authorized VRR<br>Authorized archives<br>$\blacksquare$ | All pages              |  |
| Operation<br>permissions  | View or edit                                                                                                    | View, edit, and delete |  |

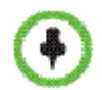

Polycom® RSS™ 4000 allows up to 200 users to be logged in to the Web UI at the same time.

### <span id="page-17-2"></span><span id="page-17-1"></span>Common Operations

### List Sorting, Searching, and Refreshing

For all items list on the Web UI (for example, VRR list, list of archives, user list, etc.), a unified search bar is provided for users to find specific items, navigate between pages, and refresh pages. All lists can be sorted by parameter properties.

### **To search for a target item in the list:**

 $\triangleright$  Enter the full name or keyword of the item to be searched for in the *Search*… text field above the list, and then click **the** 

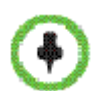

- Keyword search is case sensitive.
- If you want to return to the all items list after searching is complete, clear all the characters in *Search...* and click **the**.

#### **To sort the list:**

 $\triangleright$  Click a column header on the list to sort the list in ascending order based on the property indicated by the header.

Then, when a triangle icon appears, you can click it to sort the list in descending order.

#### **To refresh the list:**

 $\triangleright$  Click the  $\sqrt{2}$  button above the list.

### Sizing the Pane

Move the mouse pointer to the border of the pane; when the pointer turns into  $\mathbf{H}$ , drag the border to change the width of the pane while holding down the left mouse button.

### Windows Standard Multiple-Select Operations

While adding or deleting list items, you can perform standard batch-processing operations by pressing **Ctrl + targets** or **Shift + targets**.

### <span id="page-18-0"></span>Starting a Recording

You can start a recording in the Polycom® RSS™ 4000 system using one of the following methods:

- Start a recording by calling the endpoint from the Polycom® RSS™ 4000 Web UI (only for administrators).
- Start a recording by calling the Polycom® RSS™ 4000 system using the endpoint's remote control.
- Start a recording by connecting the Polycom® RSS™ 4000 system from MCU. If Recording Link function is configured on the Polycom RMX Series conference platform and the platform is integrated with the Polycom® RSS™ 4000 system, the Polycom® RSS™ 4000 system can be called automatically for recording when a multi-point conference is being held through MCU. For more information about configuring Recording Link function on the MCU, see the user manual provided with the MCU.

This part mainly describes how to start a recording from the Web UI of the Polycom® RSS™ 4000 system and the endpoint.

#### **To start a recording from the Web UI (only for administrators):**

- **1** Enter Polycom® RSS™ 4000 system IP address in the address bar of the Web browser to access the Web UI.
- **2** Enter the username and password in the login page to log in to the system. Default username and password are both **admin**.
- **3** On the *Dashboard* page (which can also be displayed by clicking **Admin>Dashboard**) of the Web homepage, click the **Dial out to record** button in the *Signaling Connections* area.
- **4** Set the following parameters in the dialog box that opens:

#### *Table 2-2 Dial-out from the Web UI - Parameters Description*

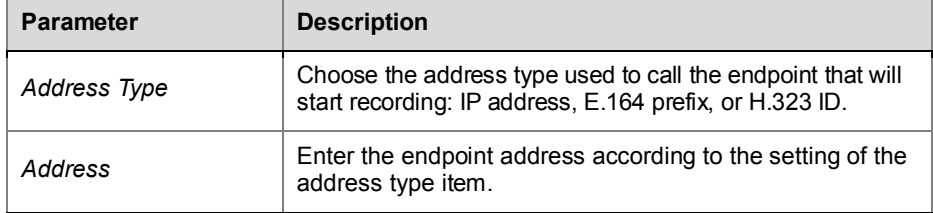

Ī

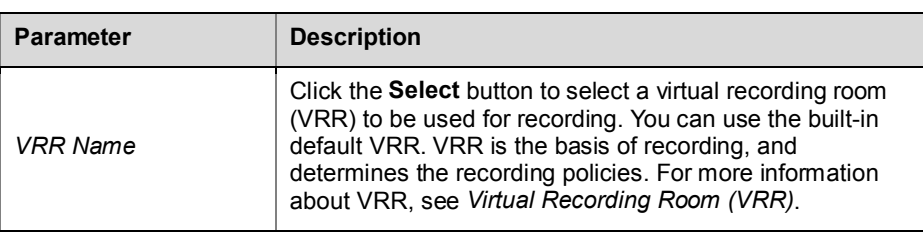

### **5** Click the **OK** button to initiate a recording call.

Once the connection between the Polycom® RSS™ 4000 system and the endpoint has been successfully established, the recording starts immediately if the Recording Immediately function has been enabled in the VRR. Recording connections information and the buttons for pausing and stopping recording will be displayed in the *Signaling Connections* area. If recording is not started, the **Start Recording** button will be displayed. You can click it to start recording.

#### **To start a recording by dialing the Polycom® RSS™ 4000 system:**

- **1** Enter the E.164 prefix for the Polycom® RSS™ 4000 system on the remote control to call directly to connect to the Polycom® RSS™ 4000. If your system or endpoint is not registered to the gatekeeper, call the system IP address directly to get connected.
- **2** The endpoint screen displays the Polycom® RSS™ 4000 onscreen menu when it has successfully established the connection with the Polycom® RSS™ 4000 system. Select the **Start Recording>Start** using the remote control to start a recording.

A blinking recording icon  $\Box$  appears during the recording. You can pause/resume, stop, or cancel the recording using the menu on the operation page. See *[Start Recording](#page-66-0)*.

Recordings performed by calling the IP address or E.164 prefix of the Polycom® RSS™ 4000 system use the default recording parameters of the system; you can also directly use defined parameters of a VRR to make recording by adding the VRR's number to the dial-in number. For more information, see *Dialing-in [to a VRR to Start Recording](#page-23-1)*.

### <span id="page-19-0"></span>Playing Back Recorded Files

To play back recorded files stored in the Polycom® RSS™ 4000, you can choose one of the following methods:

- Play back from the Polycom® RSS™ 4000 Web UI.
- Play back from the Polycom® RSS™ 4000 TV UI. For more information, see *Viewing [Archives](#page-66-1)*.

#### **To play back from the Web UI:**

- **1** Enter Polycom® RSS™ 4000 system IP address in the address bar of the Web browser to access the Web UI.
- **2** Enter the username and password in the login page to log in to the system.

- **3** Choose **Media>Archives** at the upper part of the Web UI to access the archives page.
- **4** Select the archive to be played back from the archives list, then click the

Play button in the *Archive Details* pane on the right side to play back the files. To play back the files, you can also click the Play button in the *Archive Files* pane on the right side.

Download from Www.Somanuals.com. All Manuals Search And Download.

## <span id="page-22-0"></span>Ordinary User Configuration

This chapter mainly describes Web configurations that ordinary users should set after logging into the Polycom® RSS™ 4000 system. For administrator users, see Chapter *[Administrator Configuration](#page-30-0)*.

When you log in to the system for the first time using the account and password assigned by the administrator, a password setting box appears, prompting you to change your password. You may enter the system after setting a password that meets the requirements. Once you log in to the system, the following operations can be performed:

- Modifying personal settings. See *[Personal Settings](#page-22-1)*.
- Viewing and modifying your own Virtual Recording Room (VRR). See *Virtual [Recording Room \(VRR\)](#page-23-0)*.
- Playing back and downloading videos recorded by your own VRR or authorized archives, or modifying properties of the recorded file. See *[Archives](#page-25-0)*.
- Viewing live streaming performed by you own VRR or authorized live streaming. See *Live [Streaming](#page-28-0)*.

### <span id="page-22-1"></span>Personal Settings

You can set your own account information and change your password on the personal settings page.

Click **My Setting>My Setting** in the menu bar at the top of the page to open the personal settings page.

### **To modify personal settings:**

**1** You can configure the following parameters:

### *Table 3-1 Personal Setting Parameters Description*

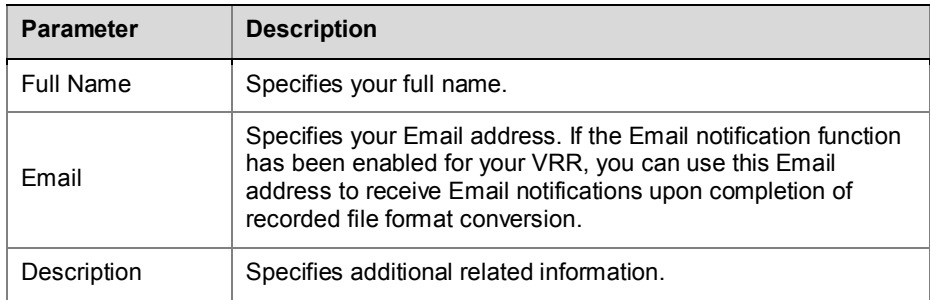

**2** Click **Update** to apply these settings.

I

### **To change password:**

- **1** Click **Change My Password** in the *ACTIONS* area on the left side of the page.
- **2** In the popup password setting box, enter your old password, your new password, confirm password, and then click **OK**.

If successful, you will be prompted that your password has been successfully changed. Otherwise, you will have to follow instructions to set an appropriate password.

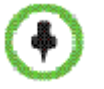

Only local users created in the Polycom® RSS™ 4000 system can change their passwords. This function is not available to Active Directory server users.

### <span id="page-23-0"></span>Virtual Recording Room (VRR)

A Virtual Recording Room (VRR) defines various recording-related parameters, which are the basis of all recordings. While creating a new user in the system, a VRR owned by the user is automatically generated. A VRR is identified by digits, and you can directly dial your own VRR to start recording by adding your VRR number to the dial-in number.

Click **VRR>VRRs** in the menu bar at the top of the page to open the VRR page. In this page you can view user-owned VRR information, including VRR's name, number, owner, channel and template being used.

In the list, you can search, sort and refresh those VRRs. For specific instructions, see *[List Sorting, Searching, and Refreshing](#page-17-2)*.

### <span id="page-23-1"></span>Dialing-in to a VRR to Start Recording

When an endpoint or MCU tries to connect by directly dialing the IP address or E.164 prefix of the Polycom® RSS™ 4000 system, the default VRR parameters will be used to record. You can directly start recording using recording parameters defined in a VRR by adding the VRR number to the dial-in number.

#### **To dial VRR through an endpoint's remote control:**

- If both the Polycom® RSS™ 4000 and the endpoint are registered to the gatekeeper, the dial-in number is **[RSS E.164 prefix][VRR number]**. For example, if the Polycom® RSS™ 4000 E.164 is 1234 and your VRR number is 1000, you may dial "12341000".
- If the network is not configured with a gatekeeper, the dial-in number is **[RSS IP address]##[VRR number]**.

For example, if the Polycom® RSS™ 4000 IP address is 172.21.110.2 and your VRR number is 1000, you may dial "172.21.110.2##1000".

Ϊ

### <span id="page-24-0"></span>Modifying a VRR

You can modify several parameters of your own VRR.

### **To modify an existing VRR:**

- **1** Click **VRR>VRRs** in the menu bar at the top of the page.
- **2** Double-click the VRR to be modified, or click that item and click **Edit** in the *ACTIONS* area on the left side of the page.
- **3** You can modify the following parameters:

### *Table 3-2 VRR Parameters Description*

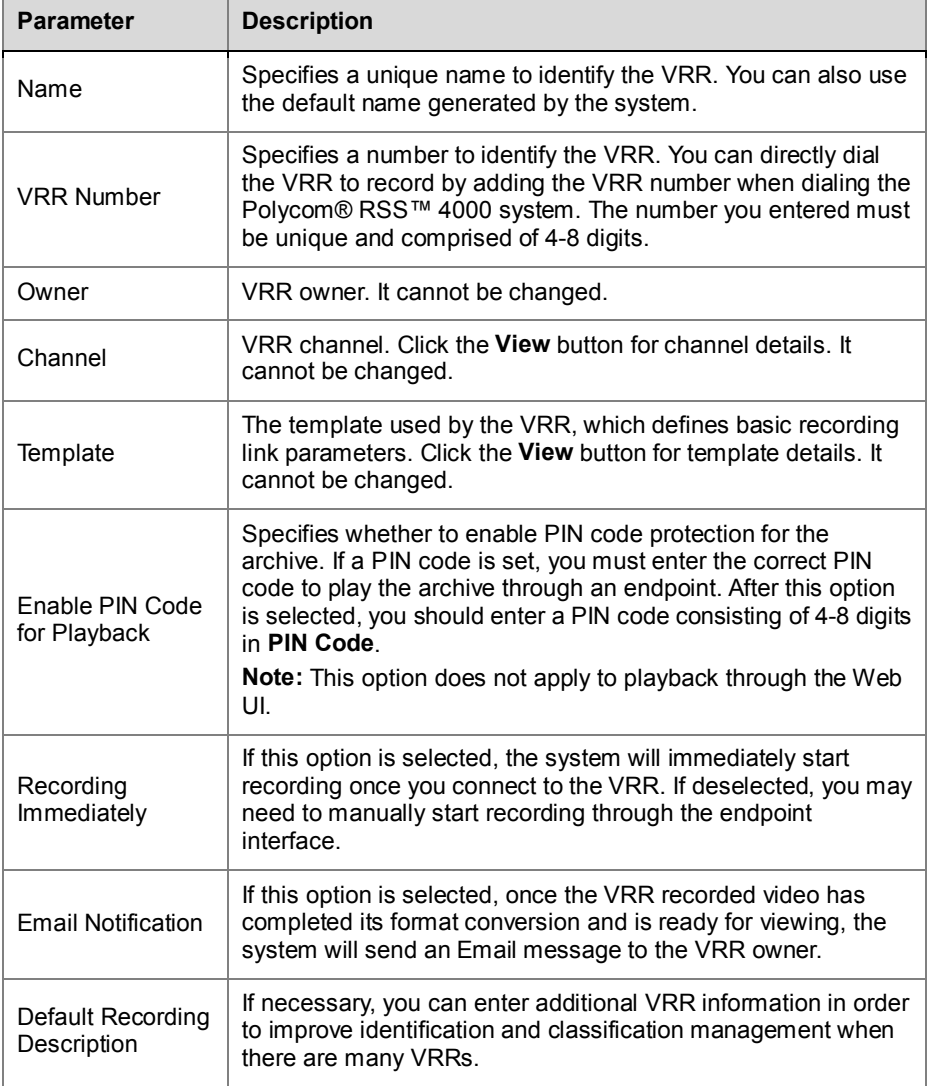

**4** (Optional) Click the **Allowed User/Groups** tab to set allowed list for that VRR. Users and groups defined in the allowed list can view or modify VRR recorded files or live streaming.

Two lists display on the page. The upper one is a selection list that displays all local users created in the system. You can switch to group list by clicking the drop-down list on the top of the page.

The following list is the allowed list. All-user group (All\_Users) and the VRR owner are included in the allowed list of VRR by default.

**5** Either double-click an item to be allowed in the selection list, or click that item and click the **Add** button to add it to the allowed list. The newly added item is shown in the allowed list, and the already added

items are identified by the  $\mathbf{h}$  icon in the user list.

- ― To delete an item from the allowed list, either double-click the item, or click the item and click the **Remove** button.
- To authorize a user to edit, check  $\Box$  for that user in the allowed list.

Both add and delete operations support the Windows standard multiple-select operation.

**6** Click **OK** to complete modifications to the VRR.

### <span id="page-25-0"></span>Archives

I

All files recorded by Polycom® RSS™ 4000 system are saved in the Archive page where ordinary users can only view following types of archives:

- Files recorded by users' own VRR
- Files recorded by the VRR for which the user has been added to the allowed list
- Recorded files for which the user has been added to the allowed list.

### <span id="page-25-1"></span>Viewing Archives

Click **Media>Archives** in the menu bar at the top of the page to display Archive page.

On the Archive page, you can view a summary of each archive, including name, owner, VRR number used, creation time, file size and converting status. You can also click an archive to show its details in the *Archive Details* area on the right of the page:

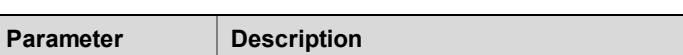

*Table 3-3 Detailed Parameters Description for Archives*

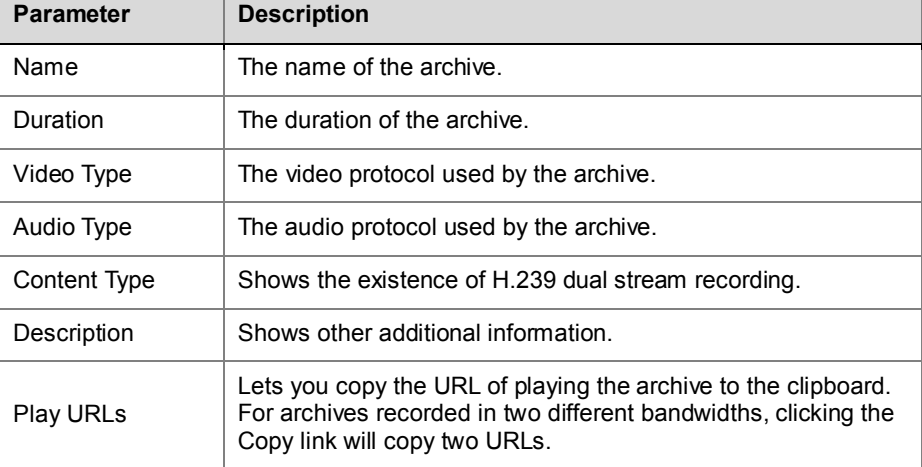

Ϊ

In the list, you can search, sort and refresh archives. For specific instructions, see *[List Sorting, Searching, and Refreshing](#page-17-2)*.

### <span id="page-26-0"></span>Playing Back and Downloading Archives

Polycom® RSS™ 4000 system can save recorded videos into three different formats, which apply to different kinds of playback:

- Raw: Raw bit stream, which can be played back through the endpoint TV UI interface and downloaded for investigating.
- WMV: Can be either played back through the Web UI, or downloaded to your computer to play back. It will be played back in your computer default player.
- MP4: Can be downloaded to your computer or players that support MP4 files, like the iPhone and iPod.

The Polycom® RSS™ 4000 system automatically generates a raw file after recording, and it is converted into the WMV format. Whether converting the file into MP4 format or not depends on whether the MP4 option is enabled for the recording template being used. See *[Recording Template](#page-30-1)*.

There are four statuses for the recorded file to indicate whether this file can be played or downloaded:

- Ready: The file can be played and downloaded
- Transcoding: The format is being converted, and thus the file is temporarily unavailable
- Waiting: The file is waiting to be converted, and thus temporarily unavailable
- Error: Error converting the format, the file is unavailable

#### **To play back archives through the Web UI:**

- **1** Click **Media>Archives** in the menu bar at the top of the page.
- **2** In the archives list, select the archive to be played back.
- **3** Click the Play button in the *Archive Details* area on the right side of the page. Windows Media Player opens to play the video. If the archive is recorded in two different bandwidths, two play buttons and their bandwidths will display in this area, and you may choose the appropriate button based on your network condition.
	- Make sure the archive's format has been converted before playing it back; otherwise there will be no Play button in the *Archive Detail* area. You can also click **Archive Files** at the right bottom side of the page to expand its property pane and check the status. If the Play button corresponding to the WMV format appears as

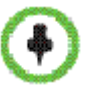

- **o**, indicating that archive is temporarily unavailable, you may need to wait until the format conversion is completed (i.e. the status is Ready) before viewing.
- If the Email notification function has been enabled for the VRR which is used to record archives, the system will send you an Email notification automatically once all archives have been converted and are ready for Web playback. For more information, see *[Modifying a VRR](#page-24-0)*.

I

### **To download an archive:**

- **1** Click **Media>Archives** in the menu bar at the top of the page.
- **2** In the archives list, select the archive to be downloaded.
- **3** Click **Archive Files** at the right bottom of the page to expand its property pane.
- **4** Click the Download button **c** corresponding to the target format.

If the Download button appears as  $\Box$ , it means you have to wait until transcoding is completed in case the archive status is *Waiting* or *Transcoding*.

**5** In the Save Files window that appears, set the download path, and click **Save**.

### <span id="page-27-0"></span>Modifying Archives

You can edit archives recorded by your own VRR or archives that you are authorized to modify.

#### **To modify archive properties:**

- **1** Click **Media>Archives** in the menu bar at the top of the page.
- **2** Either double-click the archive entry to be modified in the archives list, or click that item and click **Edit** in the *ACTIONS* area.
- **3** If you are authorized to modify the archive, you can modify settings for the following parameters in the Archive Properties page that appears:

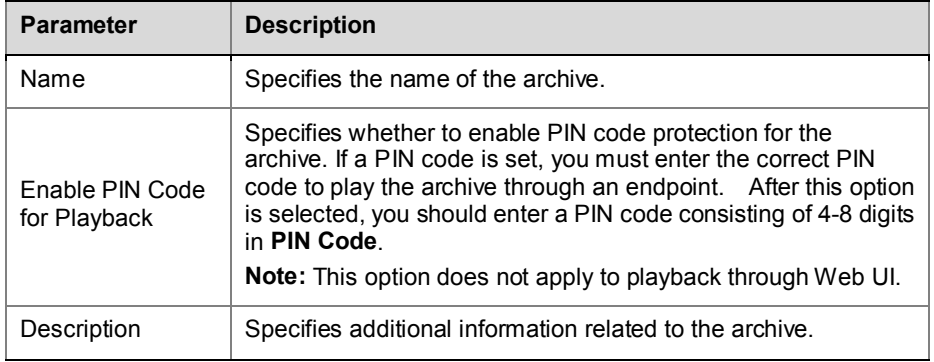

#### *Table 3-4 Archive Properties Description*

**4** If you want to set a list of users who can view or modify the archive, click the *Allowed Users/Groups* tab.

Two lists display on the page. The upper one is a selection list that displays all local users created in the system. You can switch to group list by clicking the dropdown list on the top of the page.

The following list is the allowed list. All-user group (All\_Users) and VRR owner are included in the allowed list for archives by default.

- **5** Either double-click an item to be allowed in the selection list, or click that item and click the **Add** button to add it to the allowed list. The newly added item is shown in the allowed list, and the already added items are identified by the  $\mathbf{u}$  icon in the user list.
	- To delete an item from the allowed list, either double-click the item, or click the item and click the **Remove** button.

Ϊ

To authorize a user to edit, check  $\Box$  for that user in the allowed list.

Both add and delete operations support the Windows standard multiple-select operation.

**6** Click **OK** to complete the setup.

### <span id="page-28-0"></span>Live Streaming

Polycom® RSS™ 4000 system supports live streaming of video sources, such as live video conference or dual stream sent by endpoints or MCUs with a highest resolution of 720p and a maximum bandwidth of 4M. You can view meeting videos and the second channel of dual stream in real time by connecting to Polycom® RSS™ 4000 Web UI directly through network, without using endpoint devices. Those live streaming videos will be saved in the system.

Live streaming supports dual streaming rates, this allows you to choose the appropriate bandwidth to view video based on your network condition. For bandwidth settings, see *[Defining a Template](#page-30-3)*.

### <span id="page-28-1"></span>Starting a Live Streaming

Make sure that live streaming has been enabled for the recording template you are using before starting live streaming. For details, see *[Defining a](#page-30-3)  [Template](#page-30-3)*.

Procedure for starting a live streaming is the same as the one for starting recording. See *Dialing-in [to a VRR to Start](#page-23-1) Recording* for specific steps.

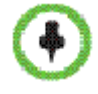

You cannot pause during live streaming.

### <span id="page-28-2"></span>Viewing Live Streaming Information

If live streaming is in progress on the system, the current live streaming list displays on the Live Streaming page. Click **Media>Live Streaming** in the menu bar at the top of the page to enter the Live Streaming page.

On this page, ordinary users can only see the following two types of live streaming content:

- Live streaming performed by users' own VRR.
- Live streaming performed by the VRR for which the user has been added to the allowed list.

The live streaming list displays live streaming summary, such as live streaming name, owner, VRR number used, and creation time. You can also click a specific live streaming content to check its details in the *Live Streaming Details* area on the right side of the page.

I

### <span id="page-29-0"></span>Viewing Live Streaming Video

When the system starts live streaming, you can view the video being live streamed in real time on the Live Streaming page.

#### **To view live streaming in progress:**

- **1** Click **Media>Live Streaming** in the menu bar at the top of the page.
- **2** Select the live streaming content you want to view in the list, and then

click the Play button in the *Live Streaming Details* area on the right side of the page. Windows Media Player opens to play the video. If the live streaming content uses two different bandwidths, two Play buttons with their bandwidths will display in this area, and you may choose the appropriate bandwidth to play based on your network condition.

## <span id="page-30-0"></span>Administrator Configuration

With full Web configuration management permissions, administrators can view all recordings and live streaming videos, configure all functions, and monitor and maintain the system. This chapter mainly introduces Web configurations designed for administrators. For ordinary users, see the Chapter *[Ordinary User Configuration](#page-22-0)*.

By default, Polycom® RSS™ 4000 has one administrator, for which username and password are both **admin**. It is recommended that you change the default password after logging in to the system for the first time to prevent system invasions.

### <span id="page-30-1"></span>Recording Templates

A template is used to define a set of basic recording link parameters, such as the bandwidth for recording and live streaming, MP4 resolution, and whether to live stream. All Virtual Recording Rooms (VRR) are created based on templates. Changing parameters of a template may change the corresponding recording policies of the VRR using that template.

A default template, named *Default\_Template*, is built in the Polycom® RSS™ 4000 system. It is selected by default when the system is creating a VRR. You can modify the default template but cannot delete it.

### <span id="page-30-2"></span>Viewing Template Information

Click **VRR>Templates** in the top menu bar of the page to open the template page.

The page list shows the templates saved on the current system and associated summary information, including template name, primary channel and secondary channel bandwidths for recording and live streaming, MP4 resolution, whether to enable live streaming and the people and content layout when recording dual stream. If the list is longer than one page, you can either turn pages by clicking the button group  $\mathbb{N}$   $\mathbb{N}$  at the top of the list or jump to a specific page by entering the corresponding page number in *Go to*.

In the list, you can search, sort and refresh those templates. For specific instructions, see *[List Sorting, Searching, and Refreshing](#page-17-2)*.

### <span id="page-30-3"></span>Defining a Template

Different templates pre-define different recording link policies for a VRR.

### **To define a recording template:**

**1** Click **VRR>Templates** in the menu bar at the top of the page.

- **2** Click **Add** in the *ACTIONS* area on the left of the page.
- **3** In the new template page that opens you can configure the following parameters:

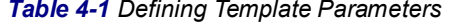

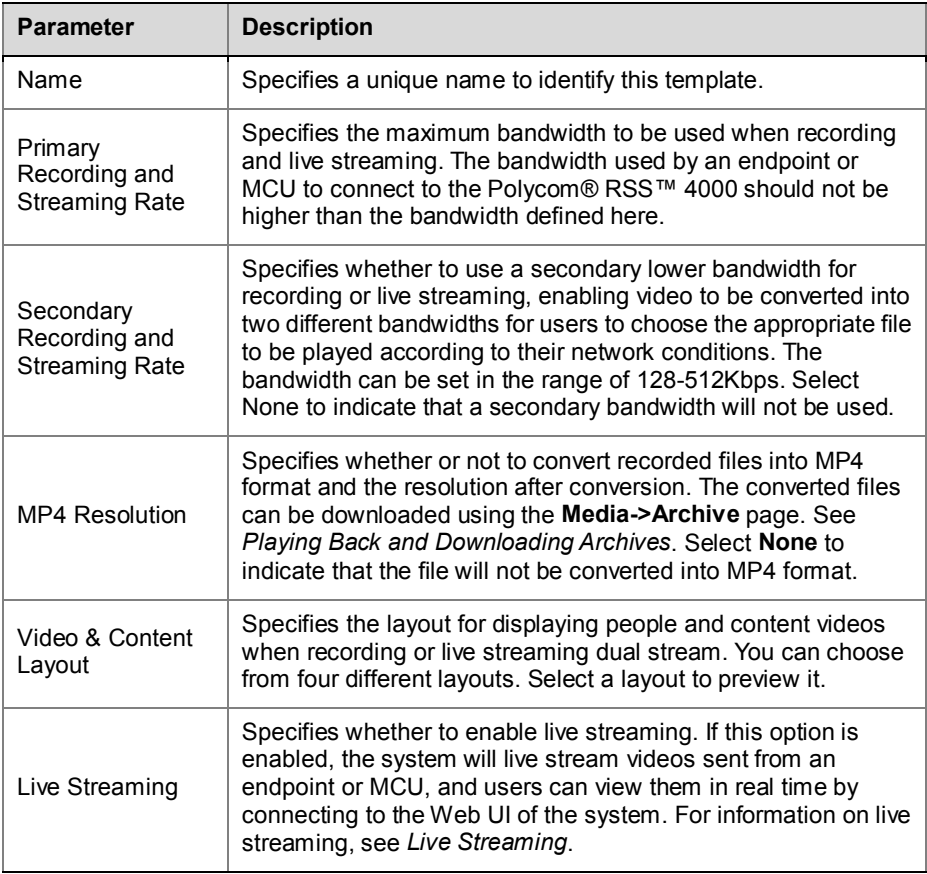

**4** Click **OK** to complete the setup.

The new template can be viewed in the template list.

### <span id="page-31-0"></span>Managing Templates

You can edit or delete a created template.

#### **To edit or delete a created template:**

- **1** Click **VRR>Templates** in the menu bar at the top of the page.
- **2** Click the template entry to be changed in the template list.
- **3** In the *ACTIONS* area on the left side of the page, click **Edit** or **Delete** to modify or delete the template.

When you delete a user-defined template, all VRRs using that template will be automatically changed to use the default template. However ongoing recording performed by these VRRs will not be affected.

### <span id="page-32-0"></span>Virtual Recording Room (VRR)

A Virtual Recording Room (VRR) is created based on recording templates. It defines various recording-related parameters, which are the basis of all kinds of recordings. A VRR is identified by digits, and you can directly start recording using specified VRR parameters by adding the VRR number to the dial-in number.

A default VRR, named Default\_VRR, is built in the system. When an endpoint or MCU tries to connect by directly dialing Polycom® RSS™ 4000 system IP address or E.164 prefix, default VRR parameters will be used for recording. You can modify the default VRR but cannot delete it.

### <span id="page-32-1"></span>Defining a VRR

You can pre-define a variety of record types for each recording by defining the VRR, to avoid over and over configuring the same recording parameters.

### **To define a VRR:**

- **1** Click **VRR>VRRs** in the menu bar at the top of the page.
- **2** Click **Add** in the *ACTIONS* area on the left of the page.
- **3** In the new VRR page that appears, configure the following parameters (\* indicates mandatory parameters):

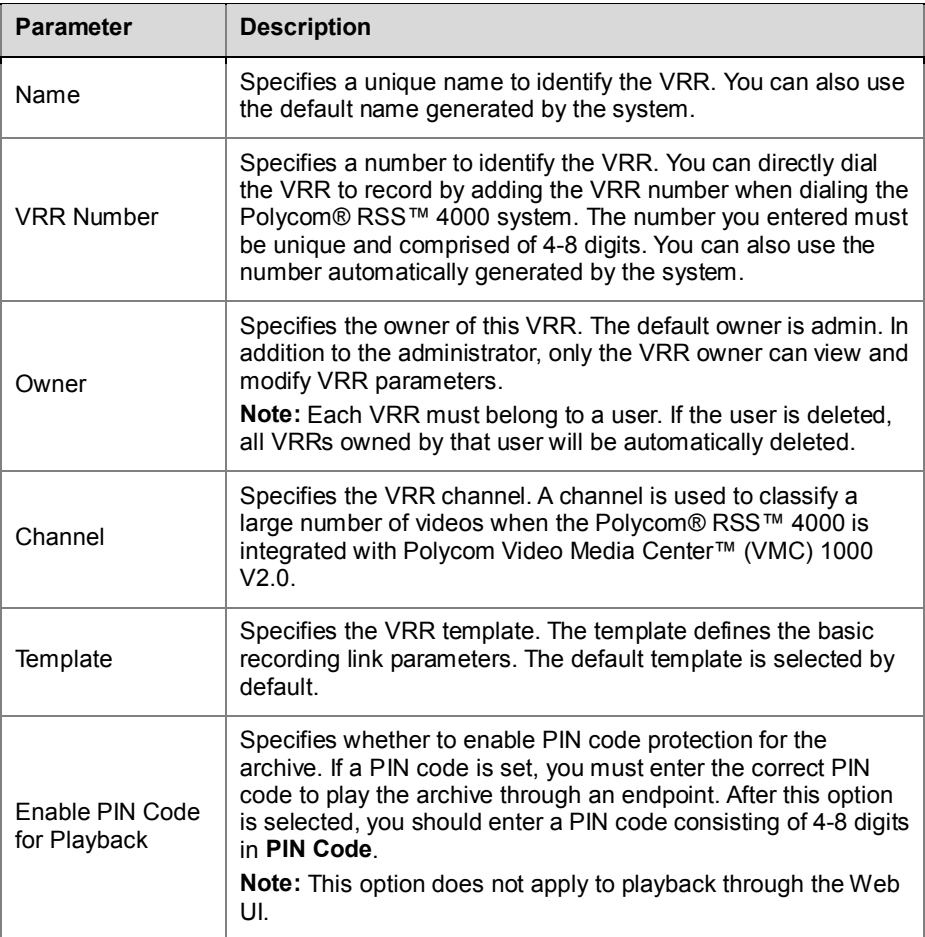

#### *Table 4-2 Defining VRR Parameters*

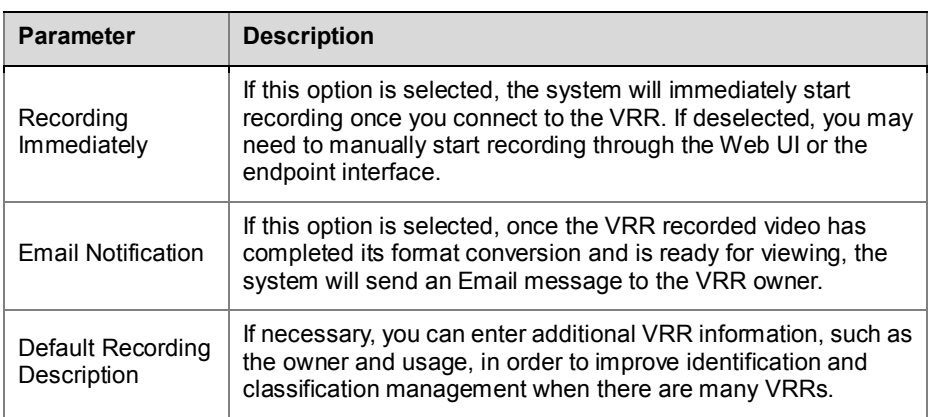

**4** (Optional) Click the **Allowed User/Groups** tab to set allowed list for that VRR. Users and groups defined in the allowed list can view or modify VRR recorded files or live streaming. For user and group settings, see *[User Management](#page-40-0)*.

Two lists display on the page. The upper one is a selection list that displays all local users created in the system. You can switch to group list by clicking the dropdown list at the top of the page.

The lower part of the list is the allowed list. By default, the VRR created by an administrator has a group named All\_Users in its allowed list., that means all users are allowed to view recorded files and live streaming.

**5** Either double-click an item to be allowed in the selection list, or click that item and click the **Add** button to add it to the allowed list. The newly added item is shown in the allowed list, and the already added

items are identified by the  $\mathbf{u}$  icon in the user list.

- ― To delete an item from the allowed list, either double-click the item, or click the item and click the **Remove** button.
- To authorize a user to edit, check  $\Box$  for that user in the allowed list.
- Both add and delete operations support the Windows standard multiple-select operation.
- **6** Click **OK** to complete VRR configuration.

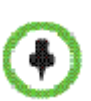

- Once a VRR is created, the VRR owner is automatically added to the allowed list and authorized to view and edit.
- Administrators are not limited by the allowed list, and have always permissions to view and edit VRR recorded files or live streaming.

### <span id="page-33-0"></span>Dialing a VRR to Start Recording

You can start recording using a user-defined VRR in one of the following two ways: directly dialing in the VRR through an endpoint remote control or dialing out from VRR using the Web Management page to connecting the endpoint.

#### **To dial in VRR through an endpoint's remote control:**

- If the Polycom® RSS™ 4000 and the endpoint are both registered to a gatekeeper, the dial-in number is **[RSS E.164 suffix][VRR number]**. For example, if the Polycom® RSS™ 4000 E.164 is 1234 and your VRR number is 1000, you may dial "12341000".
- If the network is not configured with a gatekeeper, the dial-in number is **[RSS IP address]##[VRR number]**.

For example, if the Polycom® RSS™ 4000 IP address is 172.21.110.2 and your VRR number is 1000, you may dial "172.21.110.2##1000".

#### **To dial-out from VRR using Web Management page:**

For detailed instructions, see *To start recording from the Web UI* in the section *Starting a [Recording](#page-18-0)*.

When recording by connecting to the Polycom® RSS™ 4000 system using a MCU recording Link function, you can specify the VRR to be used by adding the VRR number when configuring the Polycom® RSS™ 4000 system's E.164 number on the MCU. For instance, if the E.164 prefix of the Polycom® RSS™ 4000 system is 123 and the number of the VRR to be used is 456, you can enter 123456. If the network is not configured with a gatekeeper, only the default VRR can be used in the recording link initiated by MCU.

### <span id="page-34-0"></span>Managing VRRs

An administrator can edit or delete a created VRR.

### **To edit or delete a created VRR:**

- **1** Click **VRR>VRRs** in the menu bar at the top of the page.
- **2** Click the VRR entry to be edited in the VRR List.
- **3** In the *ACTIONS* area on the left side of the page, click **Edit** or **Delete** to modify or delete the VRR.

### <span id="page-34-1"></span>**Channel**

You can customize video channels on the Polycom® RSS™ 4000 to classify videos according to subjects. When integrated with Polycom Video Media Center™ (VMC) 1000 V2.0, videos recorded on the Polycom® RSS™ 4000 can be imported into VMC and classified according to their channels, to facilitate on-demand business management.

A default channel, named *Default\_Channel*, is built in the system. You cannot change its name or delete it.

#### **To setup a channel:**

- **1** Click **VRR>Channels** in the menu bar at the top of the page.
- **2** Click **Add** in the *ACTIONS* area on the left of the page.
- **3** In the add channel page, enter the channel category name, and any additional related information if necessary.
- **4** Click **OK** to complete the setup.

### **To edit or delete a created channel:**

- **1** Click **VRR>Channels** in the menu bar at the top of the page.
- **2** Click the channel entry to be edited in the channel list.
- **3** In the *ACTIONS* area on the left side of the page, click **Edit** or **Delete** to modify or delete the channel.

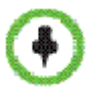

Once a channel is deleted, VRRs belonging to that channel are automatically changed to belong to the default channel.

### <span id="page-35-0"></span>Recording Setting

Recording Setting page provides supplementary settings for recording. You may need to configure these options, if needed.

### **To configure recording setting options:**

- **1** Click **System Config>Recording Setting** in the menu bar at the top of the page.
- **2** On *Recording Setting* page, configure the following parameters:

#### *Table 4-3 Defining Recording Setting Parameters*

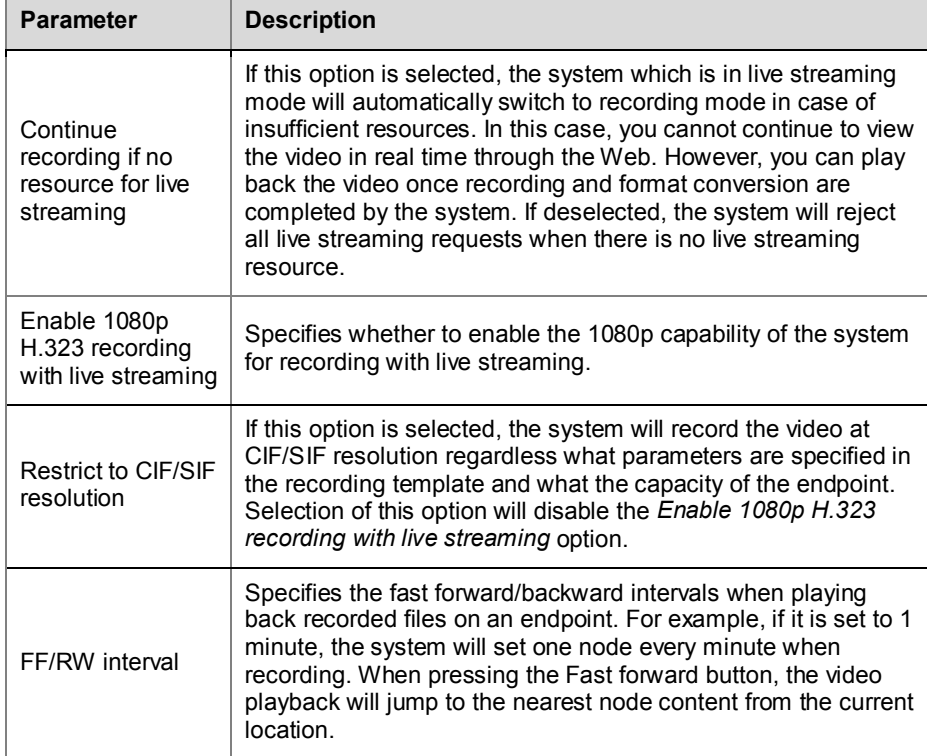

#### **3** Click the **Update** button.
# Archives and Live Streaming

While operations in this section are basically the same for administrators and ordinary users, the difference lies in their rights. The administrator can view and modify all recorded files currently archived by the system and live streamed video through the Web UI, and delete archives. Ordinary users can only view and modify recorded files and live streaming videos on which they are authorized to perform such operations. For description of Archive page, see *[Archives](#page-25-0)*. For description of Live Streaming page, see *[Live Streaming](#page-28-0)*.

## Live Streaming Resources Usage

The number of resources supported by the Polycom® RSS™ 4000 system for live streaming the video depends on the system model you purchased. The following table shows the relationship between the model and the resources it supports.

| <b>Model</b> | <b>Resources Supported</b> |
|--------------|----------------------------|
| Small        |                            |
| Medium       | 6                          |
| Large        | 8                          |

*Table 4-4 Device model and live streaming resources*

The combination of frame rate, resolution, number of rates used and video layout affects the number of resources required on the Polycom® RSS™ 4000 system to support live streaming. For information about setting the rates and the video layout, see *[Defining a Template](#page-30-0)*. The following table shows the relationship between those aspects and the amount of resources that are used.

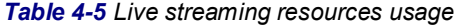

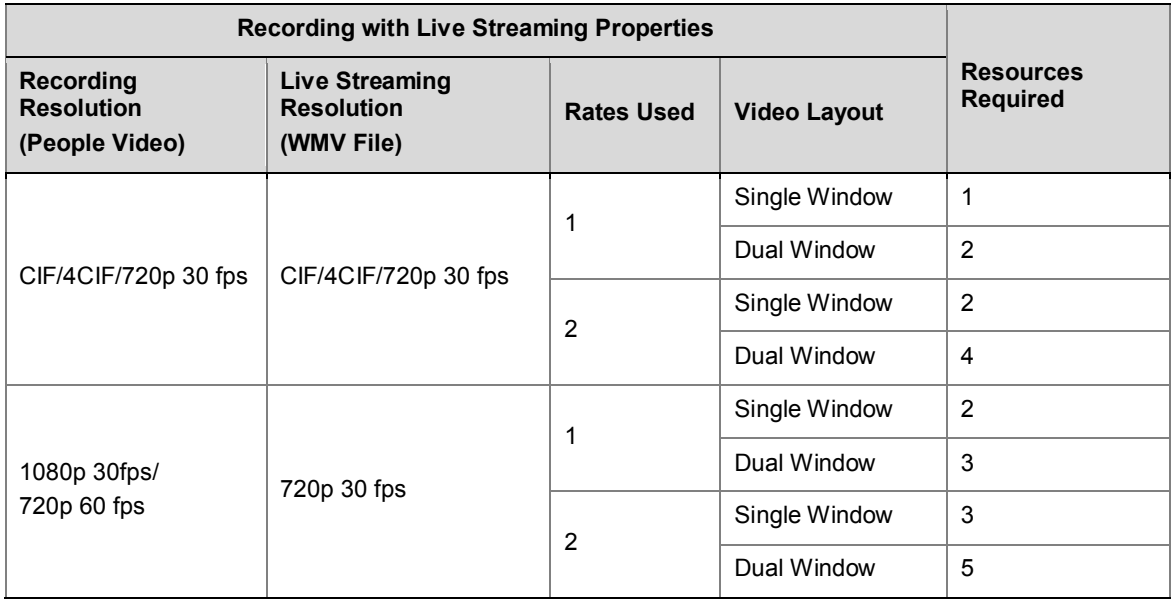

Referring to the above table, you can easy calculate the number of live streams supported by the system in concrete scenarios. Take a Small model system that supports four resources. If there is an ongoing live streaming sending video at 720p 30 fps and recording video at 1080p 30 fps/720p 60 fps, using two rates and single window layout, it occupies three resources on the system. Then there is one resource free, which allows for running one live stream at CIF/4CIF/720p 30 fps, using a single rate and single window layout concurrently.

The following table shows the maximum capacity of the Polycom® RSS™ 4000 systems when perform the live streaming of different parameters:

| <b>Recording with Live Streaming Properties</b>      |                                                          |                   | <b>Maximum Capacity</b> |                |                |                |
|------------------------------------------------------|----------------------------------------------------------|-------------------|-------------------------|----------------|----------------|----------------|
| Recording<br><b>Resolution</b><br>(People Video)     | <b>Live Streaming</b><br><b>Resolution</b><br>(WMV File) | <b>Rates Used</b> | <b>Video Layout</b>     | <b>Small</b>   | <b>Medium</b>  | Large          |
| CIF/4CIF/<br>CIF/4CIF/<br>720p 30 fps<br>720p 30 fps |                                                          | 1                 | Single Window           | 4              | 6              | 8              |
|                                                      |                                                          |                   | Dual Window             | $\overline{2}$ | 3              | 4              |
|                                                      |                                                          | $\overline{2}$    | Single Window           | $\overline{2}$ | 3              | 4              |
|                                                      |                                                          |                   | Dual Window             | 1              | 1              | $\overline{2}$ |
| 1080p 30fps/<br>720p 60 fps                          | 720p 30 fps                                              | 1                 | Single Window           | 2              | 3              | 4              |
|                                                      |                                                          |                   | Dual Window             | 1              | 2              | $\overline{2}$ |
|                                                      |                                                          | $\overline{2}$    | Single Window           | 1              | $\overline{2}$ | $\overline{2}$ |
|                                                      |                                                          |                   | Dual Window             | $\Omega$       | 1              | 1              |

*Table 4-6 Live streaming maximum capacity*

# Network Service

# IP Setting

On the IP Setting page, you can configure parameters to be used for network communication, including system IP address, DNS server, NAT server and speed/duplex modes for LAN ports.

#### **To configure LAN port parameters:**

- **1** Click **System Config>IP Setting** in the menu bar at the top of the page.
- **2** On the IP Setting page, configure the following parameters:

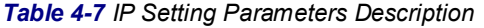

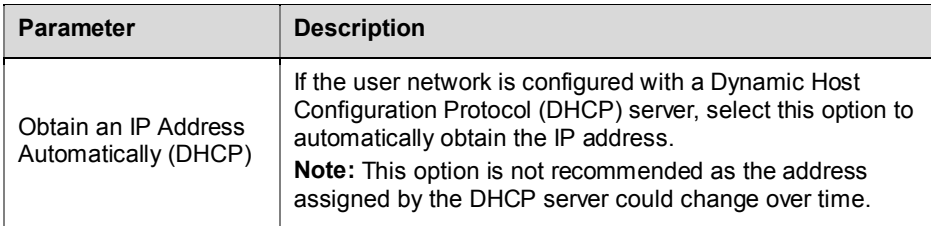

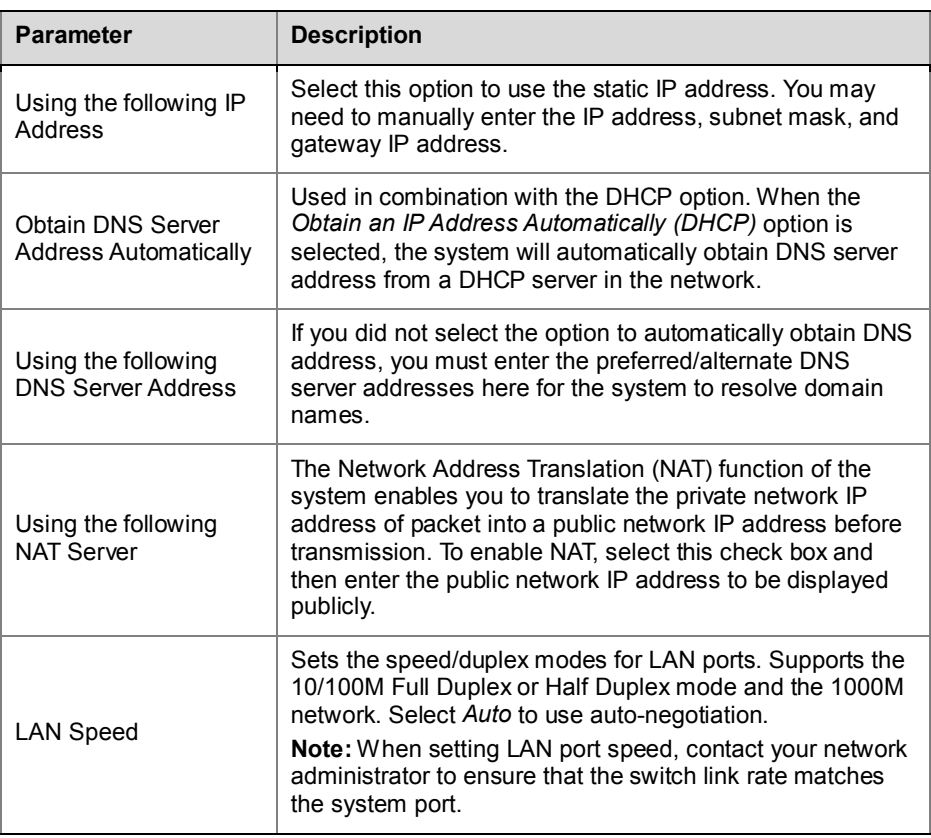

# **Gatekeeper**

If the system is configured to use a gatekeeper, you can use a static alias rather than an IP address that changes from day to day to perform dialing.

# **To configure the system to use a gatekeeper:**

- **1** Click **System Config>Signaling Setting>Gatekeeper** in the menu bar at the top of the page.
- **2** Set the following parameters in the gatekeeper page:

#### *Table 4-8 Gatekeeper Parameters Description*

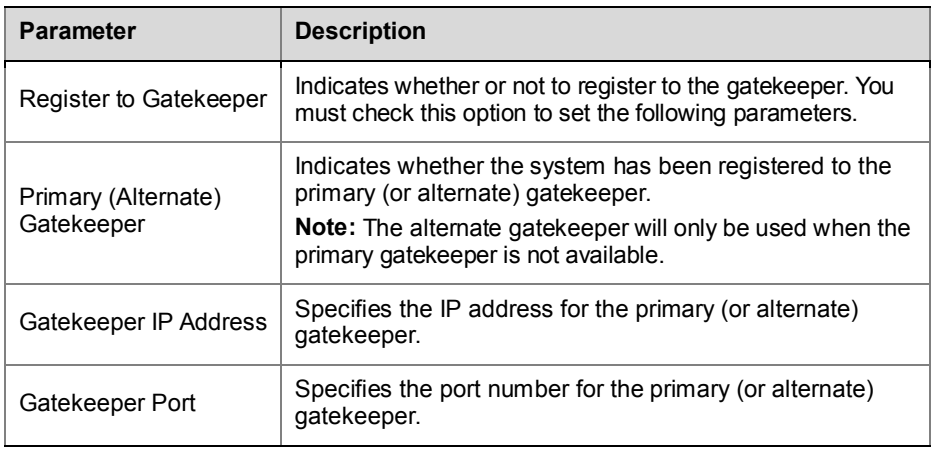

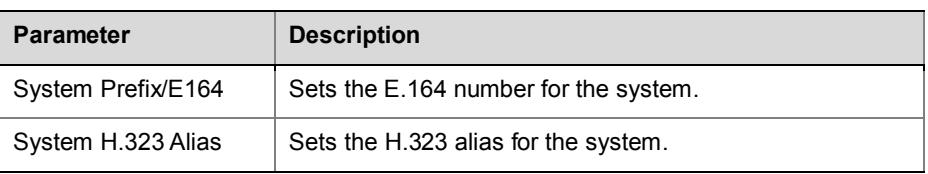

# QoS

Quality of Service (QoS) is very important in transmission of high-bandwidth audio and video data. You can use QoS to test and guarantee the following parameters:

- Average packet delay
- Delay variation (jitter)
- Error rate

# **To specify QoS parameters:**

- **1** Click **System Config>Signaling Setting>QoS** in the menu bar at the top of the page.
- **2** On the QoS page, configure the following parameters:

#### *Table 4-9 QoS Parameters Description*

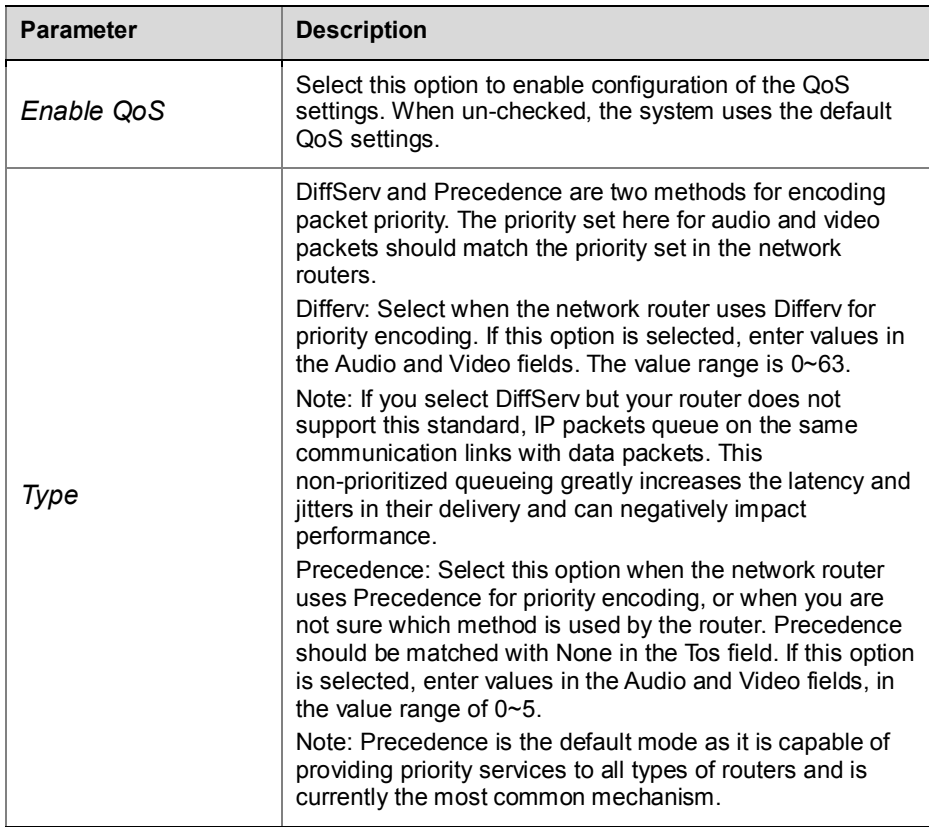

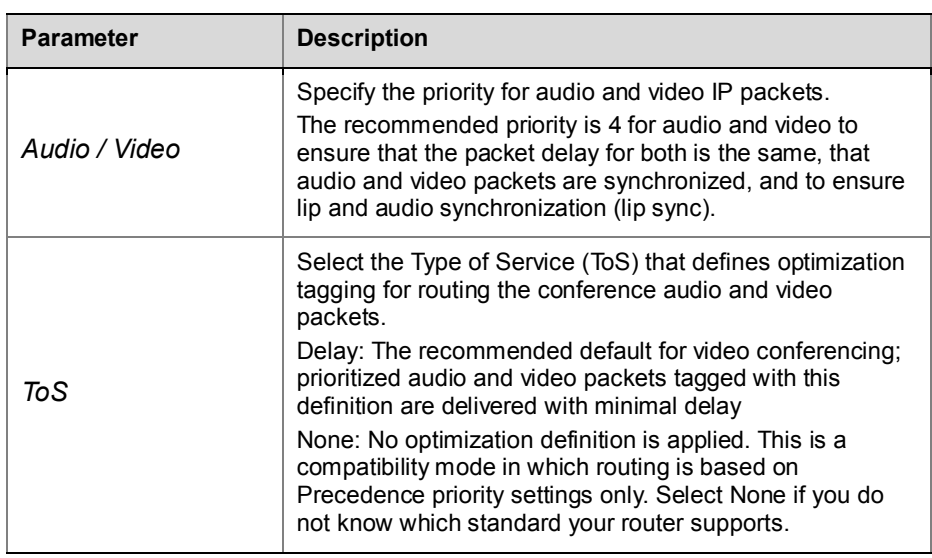

# User Management

## User

Users who are defined in the Polycom® RSS™ 4000 system can log in to the Web Management pages to complete authorized operations. The system supports two user levels:

- User: Who can only view and edit limited pages, including:
	- ― Personal settings
	- ― Password modification (local user only)
	- ― Owned VRR
	- ― Archives and live streams recorded by the owned or authorized VRR
	- ― Authorized archives
- Administrator: Who can perform all operations, and can view and configure all pages.

If the system is configured with an Active Directory (AD) server, users defined on the AD can log in to the Polycom® RSS™ 4000 system as ordinary users. When logging in to the system for the first time, AD users are automatically added to the user list in the Polycom® RSS™ 4000 system.

By default, Polycom® RSS™ 4000 has one administrator, for which username and password are both **admin**. It is recommended to define different user management permissions as required, and change the administrator's default password to prevent system from invasions.

## Viewing Users

Click **User>Users** in the menu bar at the top of the page to enter Users page. Users page displays a list of defined users in the current system and associated summary information:

| <b>Parameter</b> | <b>Description</b>                                                                                                    |  |  |
|------------------|----------------------------------------------------------------------------------------------------|--|--|
| User ID          | User ID used for Web login.                                                                                                    |  |  |
| <b>Full Name</b> | User full name.                                                                                                    |  |  |
| Domain           | User domain, LOCAL indicates that the user is a local user<br>created in the system.                                                                                                    |  |  |
| Role             | User roles: Administrator or User. Different roles determine<br>the user operation permissions after logging in to pages.                                                                                                    |  |  |
| Email            | User email address.                                                                                                    |  |  |
| <b>Status</b>    | A user can have four different statuses:<br>Active: User status is active. User can log in to the<br>٠<br>system.<br>Disable: User status is disabled. User cannot log in to<br>$\blacksquare$<br>the system.<br>Locked: User status is locked. User cannot log in to the<br>٠<br>system. If a user failed to login for a set condition, that<br>user is locked by the system automatically. And the user<br>cannot log in to the system until lock has timed out or<br>the administrator has changed the status to Active<br>manually. For more information, see Security Policy.<br>Inactive: User status is inactive. User cannot log in to<br>٠<br>the system. If a user does not log in to the system for a<br>set period of time, that user status automatically<br>switches to Inactive. User cannot log in to the system<br>until the administrator has changed the status to Active<br>manually. For more information, see Security Policy. |  |  |
| Description      | Additional user information.                                                                                                    |  |  |

*Table 4-10 Description for User List Information*

In the list, you can search, sort and refresh users. For specific instructions, see *[List Sorting, Searching, and Refreshing](#page-17-0)*.

# Adding a New User

You can add a local user to the system or import users from an AD server to the system for management if the system is successfully configured with AD server.

#### **To add a local user:**

- **1** Click **User>Users** in the menu bar at the top of the page.
- **2** Click **Add Local User** in the *ACTIONS* area on the left side of Users page.
- **3** Configure the following parameters on *Add Local User* page (\* indicates mandatory options):

| <b>Parameter</b> | <b>Description</b>                                                                                                    |
|------------------|----------------------------------------------------------------------------------------------------|
| User ID          | Specifies the user ID used for Web login. User ID must be<br>unique with a length of 1-128 characters, and consist of<br>alphanumeric or " " symbol characters. Once created,<br>user ID cannot be modified.                     |
| <b>Full Name</b> | Specifies the user's full name.                                                                                                    |
| Password         | Specifies the login password.                                                                                                    |
| Confirm Password | Specifies the confirm password which must be identical to<br>the login password.                                                                                                    |
| Role             | Specifies the user role: Administrator or User. Different<br>roles determine the user operation permissions after<br>logging in to pages. Once created, the user role cannot be<br>modified.                                     |
| Email            | Specifies the user's Email address. If the Email notification<br>function has been enabled for VRR, the user can use this<br>Email address to receive Email notifications upon<br>completion of recorded file format conversion. |
| Description      | Specifies additional related information.                                                                                                    |

*Table 4-11 Local User Parameters Description*

# **To import an AD user:**

- **1** Click **User>Users** in the menu bar at the top of the page.
- **2** Click **Import AD User** in the *ACTIONS* area on the left side of Users page.

This button displays only when the system has been successfully configured with AD sever.

**3** On the *Import AD User* page, select a user from the list, and then click **OK**.

You can click the **button** on that page to refresh the list, or enter username in the text box to start a search.

The standard Windows keyboard operations are supported, so you can add multiple users at a time.

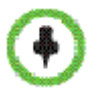

As a new user is added, the system automatically creates a VRR owned by that user, and it can be viewed by entering the VRR>VRRs Page.

# Managing Users

Administrator can modify local user information and password, or delete user. For an AD user, the administrator can only edit user status or delete that user.

#### **To modify user information:**

- **1** Click **User>Users** in the menu bar at the top of the page.
- **2** Select the user entry to be modified in the user list.
- **3** Click **Edit** in the *ACTIONS* area on the left side of the page.
- **4** On the Edit User page, set the user's full name, Email address, additional information and status, then click **OK**.

If the user is an AD user, you can only modify its status.

#### **To modify user password (local user only):**

- **1** Click **User>Users** in the menu bar at the top of the page.
- **2** Select the user entry to be modified in the user list.
- **3** Click **Set Password** in the *ACTIONS* area on the left side of the page.
- **4** On the *Set User Password* page that appears, enter the new password and confirm password, then click **OK**.

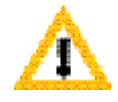

After the password is changed by administrator, the user will be required to change his password when he log in the system using that password the administrator set.

#### **To delete a user:**

- **1** Click **User>Users** in the menu bar at the top of the page.
- **2** Select the user entry to be modified in the user list.
- **3** Click **Delete** in the *ACTIONS* area on the left side of the page.

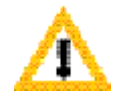

After a user is deleted, all VRRs owned by that user are automatically deleted, and the recorded archives owned by that user are automatically assigned to the default administrator.

## Groups

A group is a collection of pre-defined users. With the Group function, you can conveniently set permissions for a group of users. By using Group, you can add multiple users at a time when setting the view permission for VRRs, recorded files or live streaming videos.

A default group, named All\_Users, is built in the system. It includes all the users defined in the Polycom® RSS™ 4000 system. All\_Users group cannot be modified or deleted.

Click **User>Groups** in the menu bar at the top of the page to enter the Group page. Group page displays a list of defined groups in the current system and associated summary information, such as the group name, the domain which the group belongs to, a description and the number of members included in the group. Administrators can define a new group, modify or delete existing groups on this page.

## Creating a New Group

#### **To create a new user group:**

- **1** Click **User>Groups** in the menu bar at the top of the page.
- **2** Click **Add** in the *ACTIONS* area on the left side of the Group page.
- **3** On the *Add Local Group* page that appears, specify a name for the group to be created. The group name must be unique. You can enter associated descriptions if necessary.
- **4** Click the **Group Members** tab to add group members.

The list at the top of the page displays all the users defined in the current system. Select users to add to the group, and then click the **Add** Button. Added users appear in the group member list, and are identified by the

- **in** icon in the user list.
- ― You can delete an item either by double-clicking that item in the group member list, or by clicking that item and then clicking the **Remove** button.
- ― Adding multiple users at a time by using the standard Windows keyboard operations is supported.

# Managing Groups

#### **To modify or delete an existing group:**

- **1** Click **User>Groups** in the menu bar at the top of the page.
- **2** Select the group entry to be deleted in the group list.
- **3** In the *ACTIONS* area on the left side of the page, click **Edit** or **Delete** to modify or delete the group.

# Service Setting

## Active Directory

Polycom® RSS™ 4000 supports integration with an Active Directory server. After integration, users in the Active Directory domain can access the Web Management pages of the Polycom® RSS™ 4000 directly as ordinary users without needing to be registered in the Polycom® RSS™ 4000.

#### **To configure an Active Directory server:**

- **1** Click **System Config>Service Setting>Active Directory** in the menu bar at the top of the page.
- **2** Configure the following parameters on the Active Directory page:

#### *Table 4-12 Active Directory Parameters Description*

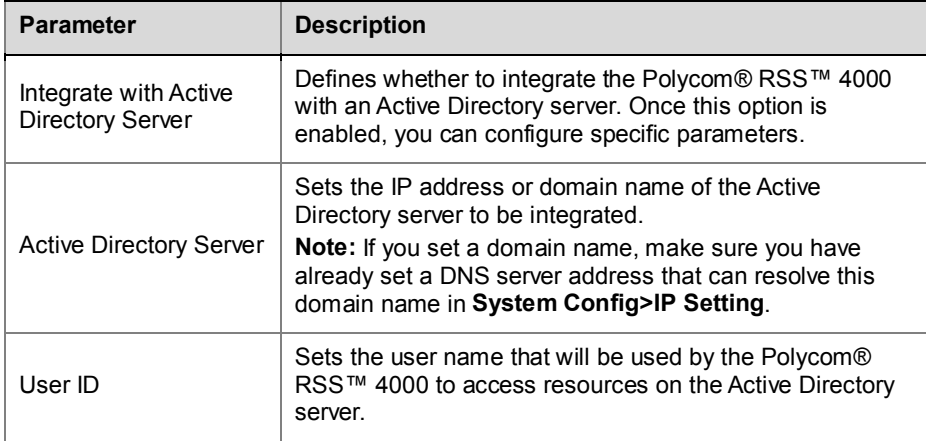

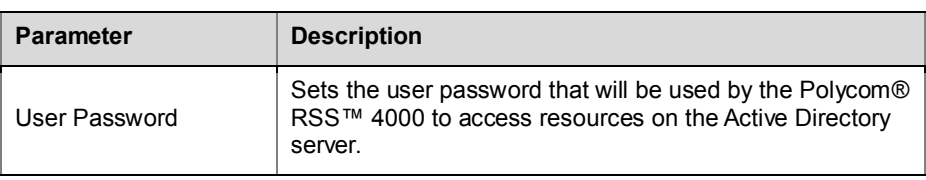

#### **3** Once set up is complete, click **Update**.

After configuring the Active Directory server successfully, the configured Active Directory server domain name displays in the *Domain* drop-down list of the system's Web Login page.

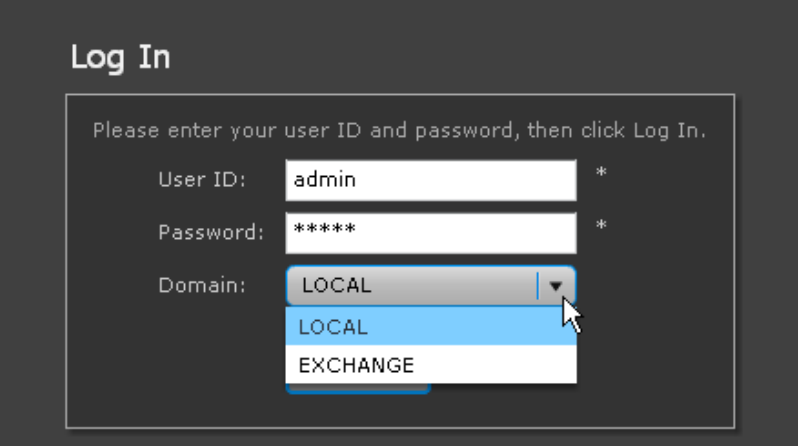

*Figure 4-2 Login page - Active Directory Service Area*

Then, you can select the appropriate domain in the drop-down list, and use existing users in the domain to log in directly. When logging in to Polycom® RSS™ 4000 Web Management pages using an existing domain user, the user gets only ordinary user permissions.

# Calendar Configuration

Polycom® RSS™ 4000 system can be integrated with Microsoft Exchange Server 2007, and work with other Polycom video conferencing devices to record or live stream conferences when scheduling conferences through Outlook.

**To configure mail server information in Polycom® RSS™ 4000:**

- **1** Click **System Config>Service Setting>Calendar Configuration** in the menu bar at the top of the page.
- **2** Configure the following parameters on the *Calendar Configuration* page:

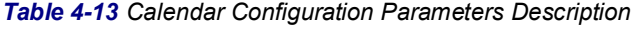

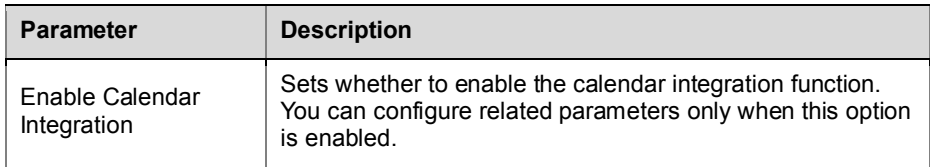

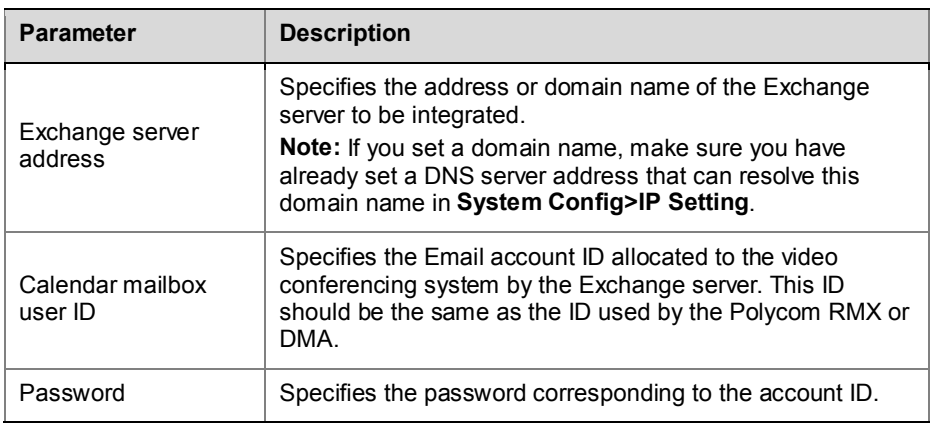

#### Viewing Outlook Conference Archives

When scheduling conferences through the Outlook's calendar, if a conference has been set to be recorded or live streamed, the conference invitation message that participants receive would display a URL address that can be used to view the conference after it has been recorded or live streamed. Click the link to open the Polycom® RSS™ 4000 login page, log in to directly enter the Archive page or Live Streaming page for the recorded file in Polycom® RSS™ 4000 system, then click the Play button on that page to view the video content.

If the recorded conference is a recurrent conference, the page displays other links to be used to access all the recorded conferences under that conference series.

By clicking **Outlook Meeting** on the right side of the page, you can view recorded conference information. The table below explains detailed meanings of these parameters:

| <b>Parameter</b>        | <b>Description</b>                                                                                                    |  |
|-------------------------|----------------------------------------------------------------------------------------------------|--|
| Subject                 | Conference subject.                                                                                                    |  |
| <b>Start Time</b>       | Conference start time.                                                                                                    |  |
| End Time                | Conference end time.                                                                                                    |  |
| Participants            | Conference participants.                                                                                                    |  |
| Organizer               | Conference organizer.                                                                                                    |  |
| <b>VMR Name</b>         | Conference Virtual Meeting Room (VMR) name, a unique<br>identification that is automatically generated by the Polycom<br>DMA system based on the time the conference was created<br>on the Outlook. All conferences under a periodic conference<br>series share the same VMR name. |  |
| <b>Related Archives</b> | It is used for recurrent conferences, displaying the number<br>of recorded conferences under that conference series. You<br>can click <b>View</b> to filter all recorded conferences under that<br>series in the list.                                                             |  |

*Table 4-14 Outlook Meeting Information Description*

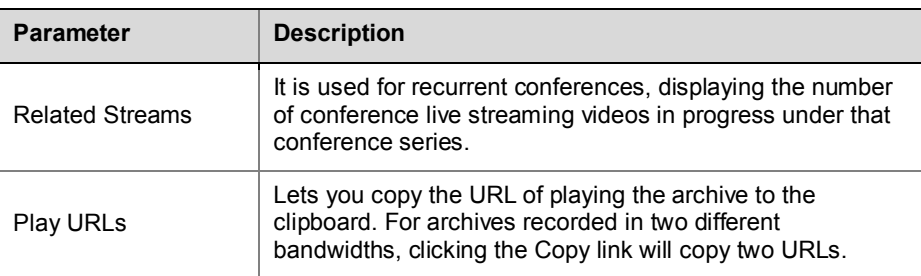

# System Monitoring

# **Dashboard**

The Dashboard is the default page displayed to administrators after they log in to the Polycom® RSS™ 4000 system. It shows any system status information relevant to administrators. Information panes can be expanded or hidden by clicking headings. Information displayed on the Dashboard will be updated in real time based on changes made to system data.

You can also navigate to this page by clicking **Admin>Dashboard** in the menu bar at the top of the page.

## Signaling Connection

Shows connection information and recording status of endpoints or MCUs which currently dial and set up connections with the system. Click the

button to expand detailed parameters information. The table below provides parameters descriptions.

| <b>Parameter</b>  | <b>Description</b>                                                                                                    |
|-------------------|----------------------------------------------------------------------------------------------------|
| ΙP                | The IP address for the device connected to the Polycom®<br>RSS™ 4000.                                                                                                 |
| H.323/E.164       | Displays the H.323 alias or E.164 prefix for the device to<br>connect to the Polycom® RSS™ 4000 if it is registered to a<br>gatekeeper.                               |
| <b>VRR Number</b> | The VRR number used by the connection.                                                                                                    |
| Audio Type        | The audio protocol used by the connection.                                                                                                    |
| Video Type        | The video protocol used by the connection.                                                                                                    |
| <b>Status</b>     | Shows the connection current status: recording, paused<br>recording, playing back or idle.                                                                            |
| Live Streaming    | Shows whether the connection is performing live streaming.<br>If live streaming is in progress, $\blacktriangleright$ is displayed, or else<br><b>X</b> is displayed. |

*Table 4-15 Parameters Description for Signaling Connection Information*

You can control the recording of H.323 connection via the control button on the page:

- **•** Starts recording/live streaming. Displays when the connection status is idle or paused recording.
- **II**: Pauses recording. Displays when the connection status is recording.
- **•** : Stops recording/live streaming. Displays when the connection status is recording.
- **•** : Disconnects H.323 connection.

You can dial out to connect the endpoint to record via the **Dial out to record** button on the page. For details, see *Start Recording from the Web UI* in *[Starting](#page-18-0)  [a Recording](#page-18-0)*.

#### Web View Sessions

Shows the real- time session information of video on demand via the Web. The table below provides parameters descriptions.

| <b>Parameter</b>  | <b>Description</b>                                                                |
|-------------------|-----------------------------------------------------------------------------------|
| Client IP         | The IP address of the client computer which is playing the<br>video.              |
| Port              | The port used for playing the video.                                              |
| Name              | The name of the video which is being played.                                      |
| <b>Band Width</b> | The bandwidth of the video which is being played.                                 |
| Type              | Shows the type for the video which is being played: archive<br>or live streaming. |

*Table 4-16 Parameters Description for Web View Sessions*

#### System Alerts

Shows the system alert information. When there is a system alert, a floating message may also appear at the right bottom of the page.

#### Web Connections

Shows information about all users connected to the Polycom® RSS™ 4000 Web interface, including their ID, roles, connecting time and IP addresses, and counts login users by roles, so that administrators can easily get login statuses of current users. Click the corresponding  $\mathbf{\mathbf{\times}}$  of a user to disconnect it.

#### System Information

Displays following system basic information:

- System name
- The current version of the software running on the system
- The hardware version of the system
- The address and speed/duplex modes for LAN ports
- The maximum number of recording ports and live streaming ports supported by the system
- The activation statuses of the charged options

#### Hardware Status

Displays the hardware status of the system, including status information about CPU, memory usage, fan, DSP and so on. If the hardware is in abnormal status, the font in the status bar appears in red.

#### Gatekeeper Status

Displays the status of the gatekeeper to which the system is currently registered. If successfully registered to the gatekeeper, system E.164 prefix and H.323 alias will display here.

#### External Server Status

The system can be integrated with external servers, such as FTP, Active Directory and Exchange server. External server status indicates the connection status between the system and the server. The meaning of each status is as follows:

- Not Configured: The server is not configured
- Account Error: Error configuring registration account information
- Connected: The server has been successfully connected to the system
- Connect failed: Failed to connect the system to the server

#### Last Login Information

Displays the last login information on the Polycom® RSS™ 4000 system, including the login time, user address, failed login information and so on.

## System Logs

Polycom® RSS™ 4000 provides the function of backing up logs in the background. Log files are used for administrators to perform fault detection on the system.

Click **Admin>System Logs** in the menu bar at the top of the page to enter the Log page. On this page, you can check log files summary information, such as file size and creation time, or download and refresh system log files. The maximum space occupying capacity for logs is 10G. Once filled, the new logs will overwrite the old logs.

#### **To refresh logs:**

Click **Refresh** in the *ACTIONS* area on the left of the Log page.

#### **To download log files:**

- **1** On the Log page, select the log to be saved.
- **2** Click **Download** in the *ACTIONS* area on the left side of the page.
- **3** In the Save Files dialog box that appears, select the file save path, and then click **Save**.

## Hard Disk Warning

Administrators can set the system to display warning information once the free hard disk space reaches a certain threshold.

#### **To set a hard disk warning threshold:**

- **1** Click **Admin>Disk Warning** in the menu bar at the top of the page.
- **2** On the Hard Disk Warning page, set a disk space threshold. You can set a value in the range of 1-50G. The system will send an Email message to the administrator once the free hard disk space equals this threshold.

# System Security

## Certificate Setting

The Polycom® RSS™ 4000 Web server supports Security Socket Layer (SSL) protocol. After the SSL digital certificate is installed in the system, you can set up the encrypted communication connection between the user client and server, in order to ensure security of the transferred data during Web communication.

To Configure SSL certificate for the system, you can follow three steps as below:

- **1** Create a new certificate request
- **2** Apply for the certificate
- **3** Upload the certificate to the Polycom® RSS™ 4000 server

#### **To create a new certificate request:**

- **1** Click **System Config>Security Setting>Certification Setting** in the menu bar at the top of the page.
- **2** Click **Create New Certificate Request** in the Certificate Setting page.
- **3** Configure the following parameters in the SSL Configuration page:

#### *Table 4-17 New Certificate Parameters Description*

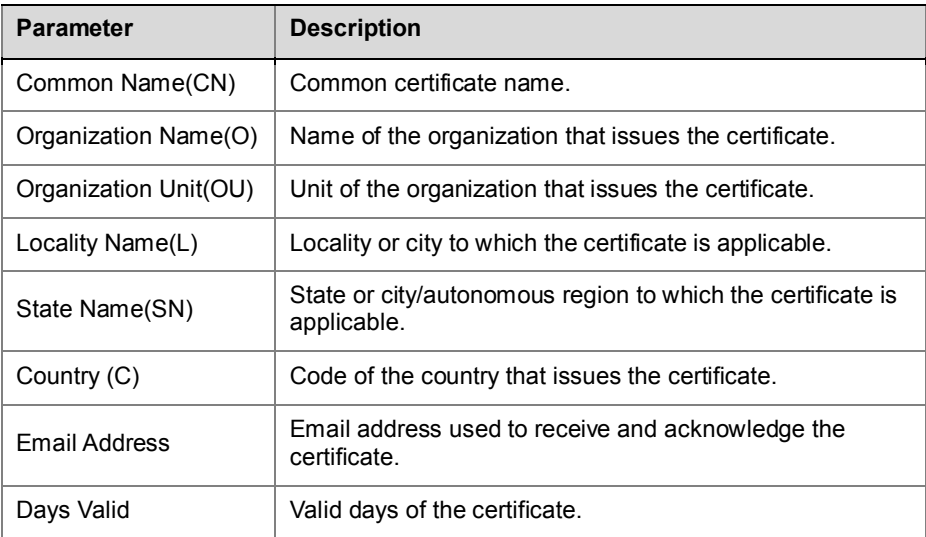

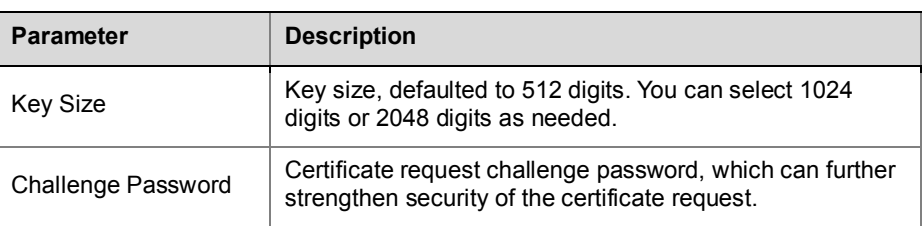

**4** Click **OK** to complete certificate request creation.

#### **To apply for the certificate:**

- **1** Click **View Last Certificate Request** in the certificate setting page to view the information about certificate request created.
- **2** Copy the information in the text box to the certificate application page of the certificate issuing organization from which you purchased service. The information will be used to generate a certificate.

#### **To upload the certificate to the server:**

- **1** After obtaining the certificate successfully, click **Open** in the Certificate Setting page.
- **2** Select the saving path of the certificate file in the popup dialog box for uploading files, and click **Open**.
- **3** Click **Upload** button in the Certificate Setting page to upload the certificate to Polycom® RSS™ 4000 system.

Click **View Certificate Information** to view information on the certificate installed in the system.

After installing the certificate you purchased, the browser will not show alert about website security certificate problems when you log in to the system. Instead, you will be directly linked to the login page of the system.

## **Ports**

The port on Port page used to set firewall to allow H.323 call.

#### **To configure the port:**

- **1** Click **System Config>Security Setting>Ports** in the menu bar at the top of the page.
- **2** Configure the following parameters on the *Ports* page:

#### *Table 4-18 Port Parameters Description*

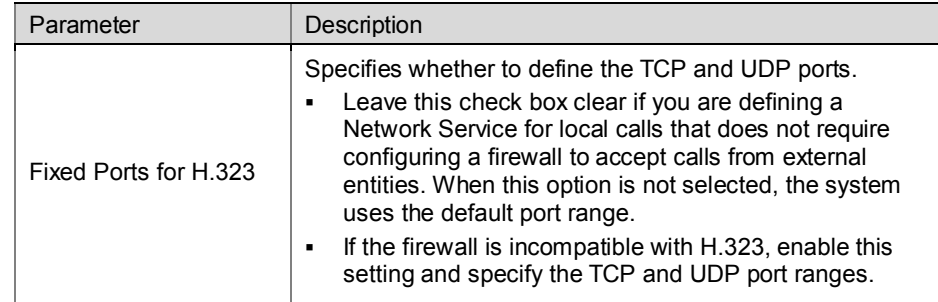

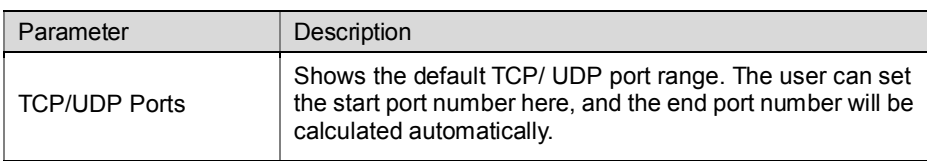

# <span id="page-52-0"></span>**Security Policy**

Polycom® RSS™ 4000 system provides detailed security policy settings. You can define login times, password validity period, complexity of password setting, maximum visiting duration and so on to ensure the security of Web management.

#### **To set security policy:**

- **1** Click **System Config>Security Setting>Security Policy** in the menu bar at the top of the page.
- **2** Configure the following parameters on the *Security Policy* page:

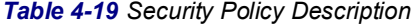

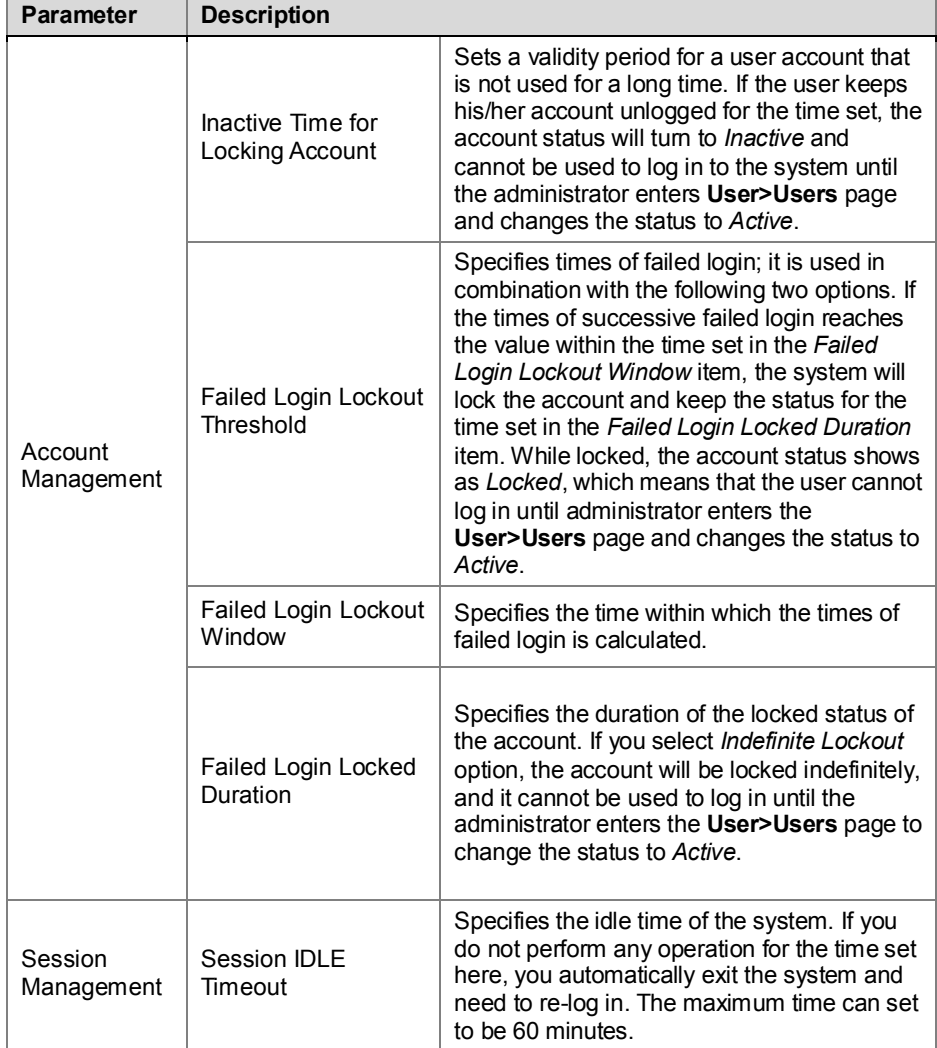

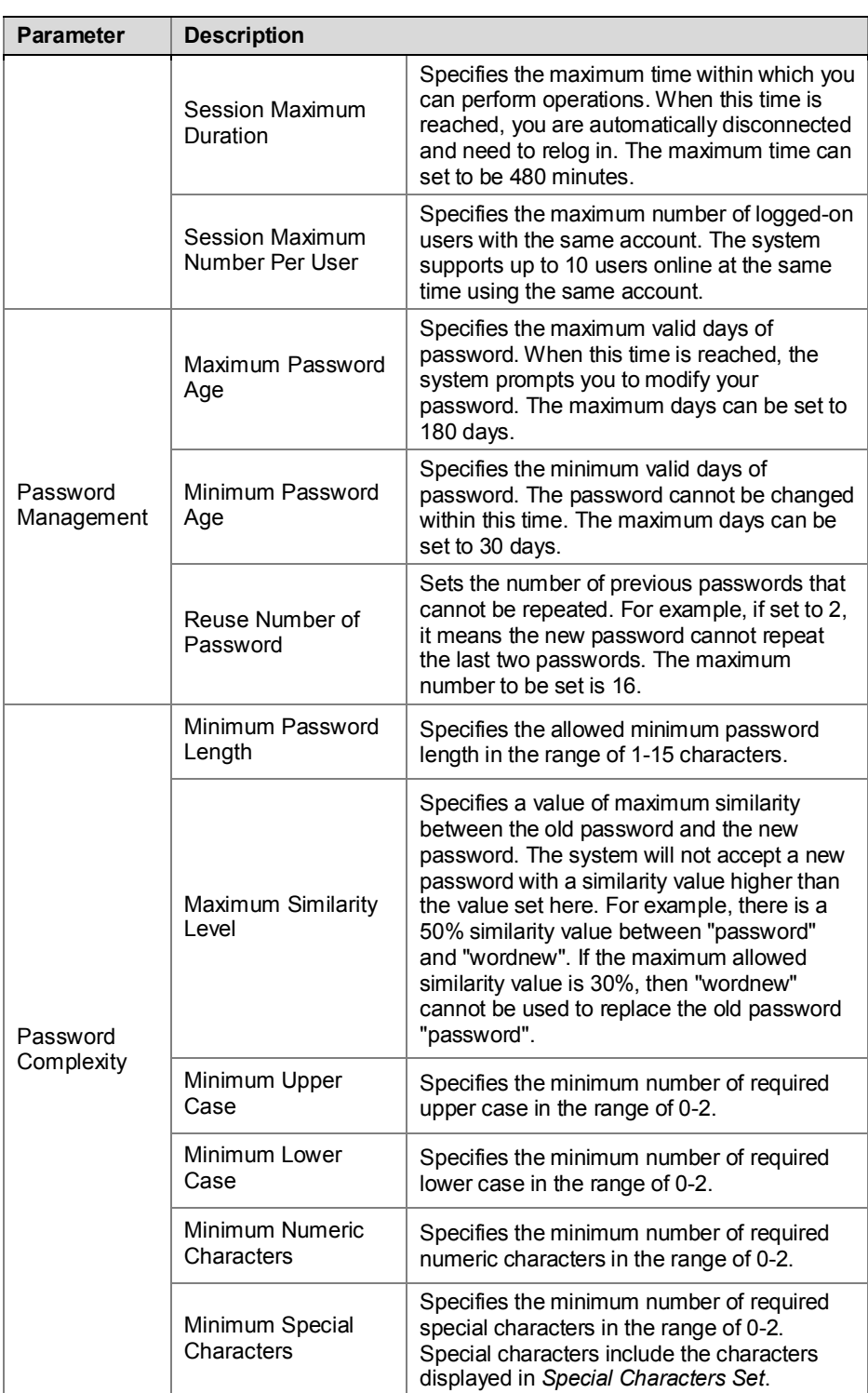

 $\bullet$ 

If a parameter can set to be 0, which indicate no limitations to this option.

**4** Click **Update** to apply settings.

# System Management

## System Configuration Backup/Restore

You can backup and save the system configuration of Polycom® RSS™ 4000 to the local computer for restoring system configuration in case of future use. Supported configurations include:

- UI customization
- Hard Disk Warning
- Data backup/configuration
- IP setting parameters
- System time
- Recording Setting
- Security setting, including certificate, port and security policy
- Service setting, including AD server and calendar configuration
- Signaling setting, including gatekeeper and QoS Setting

#### **To backup current system configuration:**

- **1** Click **Admin>Config Backup/Restore** in the menu bar at the top of the page.
- **2** Click **Backup** button on the *Config Backup/Restore* page**.**
- **3** Set a saving path for the configuration file in the popup Save Files dialog box, and click **Save**.

#### **To restore the system configuration using the configuration file:**

- **1** Click **Admin>Config Backup/Restore** in the menu bar at the top of the page.
- **2** Click **Open** button on the *Config Backup/Restore* page**.**
- **3** Select the configuration file in the popup Select Files dialog box, and click **Open**.
	- The file path set before will display on the *Config Backup/Restore* page.
- **4** Click **Upload** to upload the configuration file.
- **5** Confirm to restart the system in the popup Reboot the System message box to finish configuration restoration.

## User Data Backup/Restore

Polycom® RSS™ 4000 system is able to backup user data to the FTP server in the network, and restore system user data to the status of selected previous time (based on the time points generated in the backup). Supported user data include:

- Users and groups
- VRR, recording templates and channels
- **Archives**

Click **Admin>Data Backup/Restore** in the menu bar at the top of the page to enter Data Backup/Restore page.

#### FTP Server Configuration

Before backing up archives, you need to configure FTP server on the Polycom® RSS™ 4000 for backup.

#### **To configure FTP server for backup:**

- **1** Select **Enable Data Backup/Restore** in the *Data Backup/Restore* page.
- **2** Configure following parameters in the FTP Server Configuration area:

*Table 4-20 Description of FTP Server Parameters*

| <b>Parameter</b> | <b>Description</b>                                                                                                    |  |
|------------------|----------------------------------------------------------------------------------------------------|--|
| Server Address   | Enter the IP address and port of the FTP server.                                                                                                    |  |
| User Name        | Enter the account and password for login to the FTP<br>server. If the FTP server has anonymous logins enabled,<br>you can click Use Anonymous button to log in using<br>anonymous account. |  |
| Password         |                                                                                                    |  |
| Enable SSL       | Set whether to enable SSL encryption for the<br>communication between Polycom® RSS™ 4000 and FTP<br>server.                                                                                |  |

#### **3** Click **Update** to apply these settings.

When Polycom® RSS™ 4000 successfully connects to configured FTP server, the *Backup/Restore Status* on the page displays *Connected*, and the *ACTIONS* area on the left of the page shows available operation items: **Backup Now** and **Restore Now**.

#### Archives Backup

There are two ways to back up archives on Polycom® RSS™ 4000 to FTP server: automatic periodic backup and immediate manual backup.

#### **To automatically back up archives:**

- **1** Select **Enable automatic backup** on the *Data Backup/Restore* page to enable automatic backup function.
- **2** Set following parameters:

#### *Table 4-21 Description of Automatic Backup Parameters*

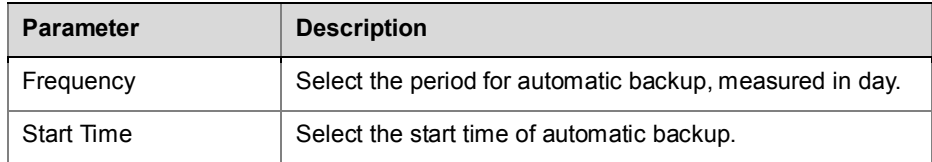

**3** Click **Update** to apply these settings.

#### **To manually back up the recorded files:**

 Click **Backup Now** in the *ACTIONS* area on the Data Backup/Restore page.

*Backup/Restore Status* on the page shows the number of files being and have backed up. When a message pops up at the right bottom of the page prompting you for successful backup, the files backup has completed.

#### Archives Restore

The Polycom® RSS™ 4000 system will automatically generate a time point when successfully backing up recorded files. You can use the backup of recorded files to restore those recorded files on Polycom® RSS™ 4000 system.

#### **To restore recorded files:**

- **1** Click **Restore Now** in the *ACTIONS* area on the *Data Backup/Restore* page.
- **2** Select the time point for the system to restore to on the Restore Point page that appears and click **OK**.

The system restarts immediately, and then performs restore operations automatically. If you try to log in to the system at this time, you will see a prompt indicating that the system is restoring data. You can log in to the system only after the data restoring process is completed. Administrator can cancel data restoration by clicking **Cancel**. The endpoint cannot dial when the system is restoring recorded file.

## System Upgrade

You can upgrade the software version of the system on the *System Upgrade* page. Click **Admin>System Upgrade** in the menu at the top of the page to enter the *System Upgrade* page. Upgrading the software of Polycom® RSS™ 4000 system needs the activation key corresponding to the upgrade pack version. Different software upgrade pack versions may require different activation keys.

#### To upgrade from Version 5.0 to Version 6.0

To upgrade the system from V5.0 to V6.0, you need to complete the following two steps:

- **1** Install Version 6.0 upgrade pack on the system
- **2** Activate the upgraded system

If you do not activate the system, you can still use the Web interface, but cannot perform incoming calls, recording, live streaming and video on-demand operations using the system.

#### **To install Version 6.0 upgrade pack:**

- **1** Download V6.0 software pack needed for upgrade from Polycom website [\(http://www.polycom.com/support/network/index.html\)](http://www.polycom.com/support/network/index.html) to the local computer:
	- ― RSS 4000 v6.0 loader\_ Part1.pkg
	- ― RSS 4000 v6.0 Software upgrade package \_(build #)\_ Release version \_ Part2.pkg
- **2** Click **System Configuration>Upgrade/Reset System** on the Web interface of the Polycom® RSS™ 4000 system v5.0.

Ī

- **3** Click *License Agreement* on the *Upgrade/Reboot System* page and read the license agreement. You need to select Agree to continue the upgrade.
- **4** Click the **Browse** button, select the first upgrade pack (Part1), and click **Download File**.
- **5** A popup alert box will ask you whether to continue or not. Click **Yes**.
- **6** Click **Restart** button on the page to restart the system.
- **7** Re-log in to the Web interface after the system is restarted. Click **Upload RSS Package** in the page that appears.
- **8** Select the second upgrade pack (Part2), and then click **Open**.
- **9** After uploading the file, confirm to restart the system in a popup System Reboot box.

#### **To activate the upgraded system:**

- **1** Log in the Web configuration interface after the system is restarted. You are brought to the *Product Activation* page and prompted to activate the device.
- **2** Click **Polycom Resource Center** link to enter the Polycom Resource Management Center.
- **3** Enter your Email address and password in the login box, and click **Login**. If you are a new user, click the *Register for An Account* link to be registered.
- **4** After successful login, click **Service & Support->License and Product Activation-> Activation/Upgrade** in the navigation bar at the top of the page.
- **5** Follow the page prompts step by step to generate the Key Code required for system upgrade.

If you are required to enter the serial number of the device, you can find it from the manual attached with Polycom® RSS™ 4000 unit.

- **6** Go back to the *Product Activation* pag*e,* enter the activation key you obtained int**o** *Activation Key* box, and click **Save**.
- **7** Confirm to restart the system in a popup System Reboot box.

Log in to the Web interface after the system is restarted and enter **Admin>Product Activation** where the system software version is shown to be 6.0. This means that the system has upgraded successfully and is ready  $for use$ 

## Version 5.0 remaining operation

After upgrading the system to Version 6.0, it will only retain the previous IP address from Version 5.0 and restore other configurations to the default configuration. As Version 5.0 original system files and recorded archives remain after upgrading, users can either import the Version 5.0 recorded files into upgraded system or restore from the Version 6.0 to Version 5.0. After upgrading the system to Version 6.0, half of hard disk space (500G) will be used for storing files under v5.0. If you need more free space after upgrading, please choose to clear v5.0 files. After deleting v5.0 files, the system cannot be restored from v6.0 to v5.0 again.

# **Import recorded files from v5.0:**<br>**1** Click Admin>Data Backup/

- **1** Click **Admin>Data Backup/Restore** in the menu bar at the top of the page.
- **2** Click **Import media from v5** in the *ACTIONS* area on the left of the page.

The recorded files imported from version 5.0 can only be used for video-on-demand and downloaded through the Web interface of the system, but they cannot play back from the endpoint TV UI.

#### **Restore the system from v6.0 to v5.0:**

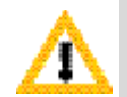

After restoring to v5.0, the system cannot inherit configurations and recorded files from v6.0 system. They can only be used after being upgraded to v6.0 again.

- **1** Click **Admin>Data Backup/Restore** in the menu bar at the top of the page.
- **2** Click **Roll back to v5** in the *ACTIONS* area on the left of the page.

#### **Delete v5.0 system files:**

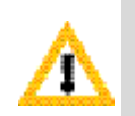

Before deleting v5.0 files, please make sure if it is necessary for you to import the v5.0 recorded files. After deleting v5.0 files, the released hard disk space will be used for v6.0 after being upgraded, and the free capacity of the system is 1T, which can not be restored to v5.0.

- **1** Click **Admin>Data Backup/Restore** in the menu bar at the top of the page.
- **2** Click **Format v5 Disk** in the *ACTIONS* area on the left of the page.

# Product Activation

The Product Activation page is used in following activation operations:

- Activate the new Polycom® RSS™ 4000 system
- Activate the upgraded system
- Activate charged functions

Click **Admin>Product Activation** in the menu bar up on the Web interface to enter the *Product Activation* page where you can view system information.

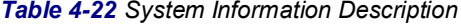

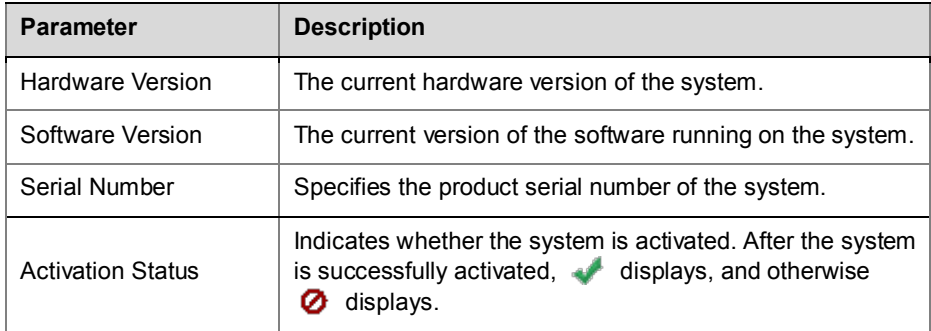

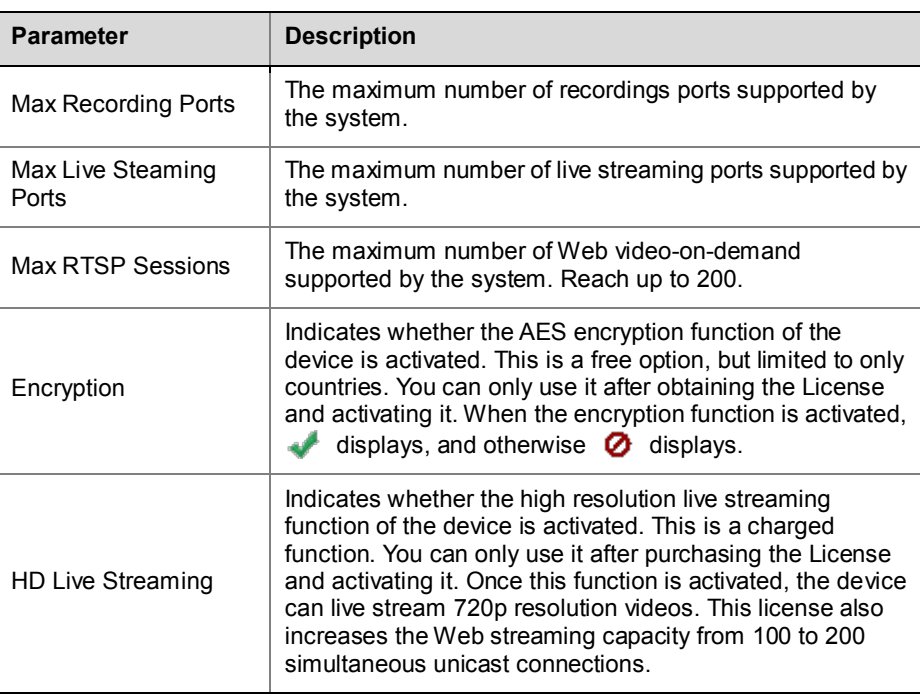

You may enter the obtained activation key in the **Activation Key** text box of the page, and click **Update** to activate Polycom® RSS™ 4000 system or charged functions. Click **Polycom Resource Center** link to enter the Polycom Resource Center and obtain the activation key.

# UI Customization

Polycom® RSS™ 4000 system IVR information, Web Management interface Logo, endpoint interface language, background picture and system name can be customized to meet your organization needs.

Click **Admin>UI Customization** in the menu bar at the top of the page to enter the *UI Customization* page.

## IVR Customization

Polycom® RSS™ 4000 provides Interactive Voice Response (IVR) service. After the endpoint dials the Polycom® RSS™ 4000 system and gets connected, you can hear different IVR voice prompts when you receive the endpoint menu from the operation system.

#### **To customize the IVR information:**

- **1** Click **Admin>UI Customization** in the menu bar at the top of the page.
- **2** Select the IVR information to be replaced and corresponding language option in *Select IVR Message to Play* in the *IVR Message* area.
- **3** Click **Open** to select the audio file to be uploaded. The audio file to be uploaded must be in PCM format, and the sampling frequency must be 16 or 32 KHz, 16bit, and stereo or mono.
- **4** Click **Upload** to upload the audio file.

After the file is uploaded successfully, you can click the corresponding Play/Stop button  $\frac{\sigma_{\text{th}}}{\sigma}$  to test and play the prompt voice and verify if the file replacement is successful.

#### Customizing Web Interface Logo

The Logo displayed at the top of the system Web interface can be replaced with the Logo of your organization as needed.

#### **To customize the Logo picture of the Web Management interface:**

- **1** Click **Admin>UI Customization** in the menu bar at the top of the page.
- **2** Click **Open** in the *Web User Interface Logo* area to select the picture to be uploaded.
- The uploaded pictures must be in the \*.png format, with 212 \* 54 pixels. **3** Click **Upload** to upload the picture.

After the picture is uploaded successfully, you need to close the browser and reopen it to see the new configuration.

#### Customizing Endpoint Menu

After you dialed and established connection to the Polycom® RSS™ 4000 from the endpoint, you can see a menu interface from the Polycom® RSS™ 4000 (see *TV [User Interface Operation](#page-64-0)*). You can customize the default background picture and displayed language of the endpoint menu interface. RSS system provides seven languages. The default language is English.

#### **To customize the background picture of the endpoint menu:**

- **1** Click **Admin>UI Customization** in the menu bar at the top of the page.
- **2** In the **Endpoint Menu Background** area on the *UI Customization* page, click the correct **Open** button according to screen width/height ratios of participants' endpoint displays, and select the picture to be uploaded. The picture must meet the following requirements:
	- ― 4:3: You are required to upload pictures in the \*.bmp format, with 704 \* 576 pixels.
	- ― 16:9: You are required to upload pictures in the \*.bmp format, with 1024 \* 576 pixels.
- **3** Click **Upload** to upload the picture.

#### **To change the default endpoint menu language:**

- **1** Click **Admin>UI Customization** in the menu bar at the top of the page.
- **2** Select a default endpoint language in the **Default Endpoint Menu Language** area on the *UI Customization* page and click **Apply**.
- **3** Confirm to restart the system in the popup System Reboot box to apply settings.

#### Changing System Name

The system name displays on the endpoint or MCU device when they are connected to the Polycom® RSS™ 4000 system.

#### **To change the system name:**

- **1** Click **Admin>UI Customization** in the menu bar at the top of the page.
- **2** Enter your system name in the **System Name** text box on the UI Customization page and click **Apply**.

**3** Click **Reboot Now** in the popup message box to restart the system and apply settings.

# System time

Setting accurate system time ensures the correct display of time information such as recording and backup time. The built-in clock of the system can also be synchronized with a network time server.

#### **To set the system time:**

- **1** Click **System Config>System Time** in the menu bar at the top of the page.
- **2** Configure the following parameters in the *System Time* page:

| <b>Parameter</b> | <b>Description</b>                                                                                                    |  |
|------------------|----------------------------------------------------------------------------------------------------|--|
| The time service | Specifies the way to set the system time:<br>The Console: synchronizes time with user computer.<br>The NTP Server: obtains time from a time server.      |  |
| Date             | Indicates the current date and time of the system. When<br>The Console is selected, you can obtain user computer                                         |  |
| Time             | current time after refreshing the page. Manually changing<br>the time here is not recommended.                                                           |  |
| NTP servers      | Specifies the address or domain name of a network time<br>server. The system built-in clock can be synchronized with<br>the time server.                 |  |
|                  | Note: If you set a domain name, make sure you have<br>already set a DNS server address that can resolve this<br>domain name in System Config>IP Setting. |  |

*Table 4-23 System Time Parameters Description*

## Restart and Shutdown

Click **Admin>Shut Down** on the Web interface to enter the *Shut Down* page.

Clicking the **Restart** button will restart the system; clicking **Shut Down** will shut down the system.

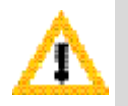

Before unplugging the system, you need to shut it off via the Shutdown page to turn it off.

# <span id="page-61-0"></span>Restoring Factory Default Configuration

You can clean the system and restore it to the factory default configuration through its USB port. Only the software version and system IP address can be reserved. You need to use an USB storage device before you restore the system to the default status. There is no requirement on USB device type and files it stores.

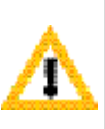

- All current configuration and recorded archives will be cleared after the system is restored to the default configuration.
- Before the system restarts to complete restoring to the factory default configuration, please remove the USB device connected to the system. Otherwise, after the system restarts, you will receive a default configuration setting dialog box when you try to log in to the Web UI.

#### **To restore the system to the factory default status:**

- **1** Connect the USB storage device to the USB port on the back panel of the system.
- **2** Restart the device manually, or click **Restart** button on the Shutdown page (**Admin>Shut Down**) to restart the system.
- **3** After the system restarts, log in to the Web Configuration page. A default configuration setting dialog box will display on the page.
- **4** You can configure following parameters:

#### *Table 4-24 Default restoration Parameters Settings*

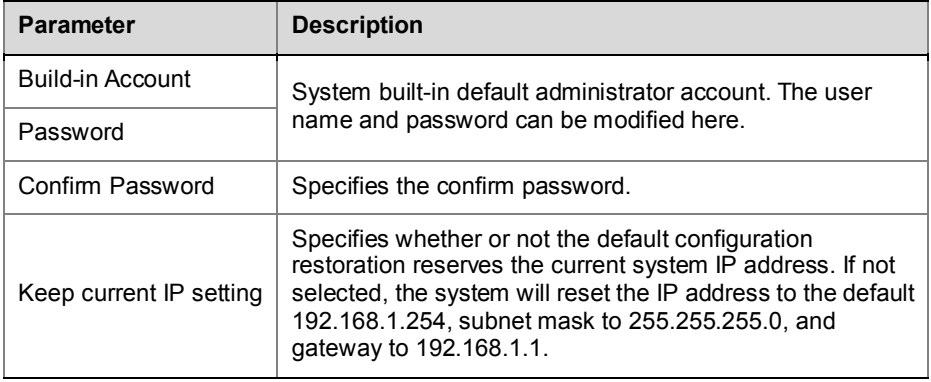

- **5** Click **Next**; if you want to continue, enter **YES** in the box to confirm restoration, and click **OK**. Click **Back** button to go back to the setting box.
- **6** Remove the USB storage device before the system restarts to complete restoration.

Download from Www.Somanuals.com. All Manuals Search And Download.

# <span id="page-64-0"></span>TV User Interface Operation

In addition to Web interface, the Polycom® RSS™ 4000 also provides TV UI for end users to perform the most commonly used recording and playback operations through the remote control. The TV UI (User Interface) from Polycom® RSS<sup>™</sup> 4000 system will displays on the screen after an endpoint dials the Polycom® RSS™ 4000 and sets up a connection successfully.

# Introduction to Main Menu Page

After the endpoint sets up connection with the Polycom® RSS™ 4000 system, it enters the TV UI menu page, where common recording and playback options are provided, as shown below. If the **Recording Immediately** function has been enabled in the VRR used by the endpoint for dialing, the endpoint enters Recording page directly. When the recording is stopped or cancelled, the endpoint returns back to the main menu page.

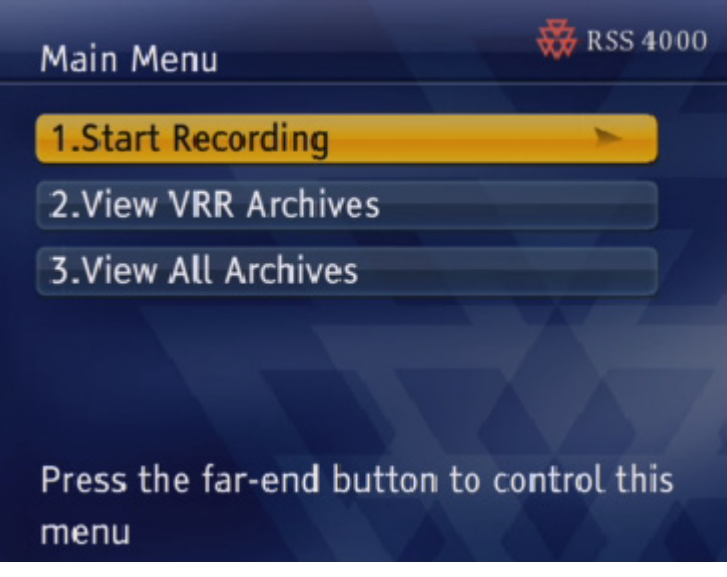

*Figure 5-1 TV UI Main Menu in Polycom® RSS™ 4000 System*

You can control the Polycom® RSS™ 4000 using the FECC and DTMF functions of the remote control. When your endpoint supports FECC or DTMF, use the remote control to operate the TV UI menu page. You need to press the far end key on the endpoint's remote control to access the TV UI.

The table below defines in detail the FECC and DTMF operation keys on the remote control of Polycom endpoint.

| <b>Scenario</b>                       | <b>FECC</b>              | <b>DTMF</b>    | 描述                                                                                                    |
|---------------------------------------|--------------------------|----------------|----------------------------------------------------------------------------------------------------|
|                                       |                          | 4              | Return to the higher-level menu.                                                                                                    |
| when in the<br>menu display<br>state  |                          | 6              | Go to the lower-level menu.<br>$\blacksquare$<br>Confirm the selection.                                                                                                    |
|                                       |                          | $\overline{2}$ | Select upward (cyclic).                                                                                                    |
|                                       |                          | 8              | Select downward (cyclic).                                                                                                    |
|                                       | Zoom In                  |                | Turn to the next page if the menu<br>items cannot be displayed on one<br>page.                                                                                                    |
|                                       | Zoom Out                 |                | Turn to the previous page if the<br>menu items cannot be displayed on<br>one page.                                                                                                    |
|                                       |                          | $*1$           | Pause the current video.                                                                                                    |
|                                       |                          | *2             | Resumes a paused video.                                                                                                    |
| When in the<br>video playing<br>state |                          | *3             | Stops playback of the current video<br>and returns to the main menu.                                                                                                    |
|                                       |                          | $*_{4}$        | Reverses the current video. Reverse<br>will stop at the previous I-frame. The<br>Web UI can be used to set the<br>interval between I-frames. The<br>Polycom® RSS™ 4000 has a<br>default interval between I-frames of<br>one minute; the interval can be set<br>as 1-10 minutes.         |
|                                       |                          | *6             | Fast forwards the current video. Fast<br>forward will stop at the next I-frame.<br>The Web UI can be used to set the<br>interval between I-frames. The<br>Polycom® RSS™ 4000 has a<br>default interval between I-frames of<br>one minute; the interval can be set<br>from 1-10 minutes. |
|                                       |                          | $0-9$          | Quickly jumps through video<br>playback, from 0% to 90% play time<br>positions); after jumping, the video<br>will start to play from the nearest<br>I-frame. For example, the DTMF<br>tone 7 will jump 70% of the way<br>through the video file.                                        |
|                                       | $\overline{\phantom{0}}$ | $0-9$          | Input numbers.                                                                                                    |
| When in the<br>inputting state        |                          | #              | Confirm the input.                                                                                                    |
|                                       |                          |                | Delete the character before the<br>cursor.                                                                                                    |

*Table 5-1 FECC and DTMF Control Keys*

# **Start Recording**

You can use the up/down arrow keys of the remote control to select **Start Recording** on the main menu page, then press the right arrow key to enter the Recording menu page.

You can choose to start recording directly or set a PIN code for recording. If you set a PIN code for the video to be recorded, you must input the correct PIN code to play back the video.

#### **To set PIN code:**

- **1** Select **Set PIN Code** on the Recording menu page and press the right arrow key to confirm.
- **2** On the PIN code setting page, input the PIN code consisting of up to 15 digits through the number keypad on the remote control.
- **3** Press "#" to confirm or press the left arrow key to exit the set-up and return to the Recording page.

#### **To start recording:**

Select **Start** on the Recording menu page and press the right arrow key to confirm.

The recording icon blinking on the screen indicates that the recording is in progress. Then, you can use the menu page to:

- Pause: Pause recording. Once paused, recording can be resumed by choosing **Resume**.
- Stop and Save: Stop recording and save the recorded file.
- Cancel: Cancel recording and return to the main menu.
- During recording, you can press the left arrow key to watch the endpoint loopback video that is being recorded, or press the right arrow key to close the loopback video and switch back to menu page.
- If the video is being played through live streaming, the Pause function cannot be used.

# Viewing Archives

The user can view not only the files recorded by the currently dialed-in VRR, but also all video files recorded and saved into the current Polycom® RSS™ 4000.

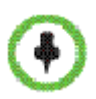

If the bandwidth at which a user endpoint connected with Polycom® RSS™ 4000 is lower than the bandwidth for certain recorded files, such files would not display on that endpoint's screen.

# **To view the videos recorded by current VRR:**

- **1** Select **View VRR Archives** on the main menu page and press the right arrow key to confirm.
- **2** Select a file to be viewed in the list and confirm the selection by pressing the right arrow key.

You can use the up/down arrow keys to select the file, and press Zoom out/Zoom in to turn page.

When you highlight a file, its related information, such as record time, duration and VRR used will display on screen.

**3** If a message pops up to prompt you to input the PIN code, you can input the correct PIN code through the number keypad on the remote control and then press "#".

If the PIN code you input is wrong, the system returns to the File List page.

During the playback of video, you can press the up arrow key on the remote control to exit playing and return to the file list.

#### **To view all videos recorded on Polycom® RSS™ 4000:**

Select **View All Archives** on the main menu page, and then press the right arrow key to enter the list of all archives. Please refer to playing back archives procedure in *Viewing the Videos Recorded by Current VRR*.

# <span id="page-68-0"></span>Appendix A – Telnet/Terminal Commands

Polycom® RSS™ 4000 supports device debugging from the command line. You can configure command settings in either of the following two methods: using the HyperTerminal after connecting it to the device through a serial port or configuring via telnet. Both methods use the same command format. Next, we will describe how to configure command setting using the HyperTerminal.

# HyperTerminal Parameters

- Port: COM1 (basing on the port used)
- Baud rate: 115,200 bps
- Data bits: 8 bits
- Parity bit: None
- Stop bit: 1

Furthermore, you may need to set some other parameters based on the simulation software used:

- No echo for local input
- The settings for the DEL and Backspace keys
- Enter/New line
- The simulation type for the endpoint: Automatic or ANSI

# Login

If you have completed all the above configurations and launched the HyperTerminal simulation software successfully, press the **Enter** key. The login interface appears.

The login interface shows all of the software information and you'll be prompted to enter the login password. Now enter the login password and press the Enter key.

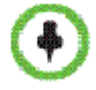

The factory default login password is POLYCOM (case sensitive).

Ī

If you entered a wrong password, you may be required to re-login to the system.

If you entered the right password, you will be brought directly to the command setting interface.

# Command Introduction

#### Help

After logging into the system, you may enter **?** or **help** after the prompt "#" to show the command prompt information.

- "<>" indicates an optional parameter
- "{}" indicates a required parameter

"|" indicates a 1-out-of-N parameter

#### **Exit**

Enter **exit** after the prompt # to exit the command control interface.

```
# exit
```
User logged off

#### View Device Information

Enter **show** after the prompt # to view the current device information, including the system information, license information, interface information and IP address.

#### Idle Timeout Setting

Enter **keepalive<timeout>** after the prompt # to modify the keep-live timeout setting.

#### *Table 6-1 Parameter Description*

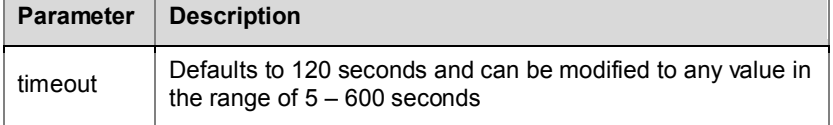

[Example] Set the timeout time to 60 seconds:

```
# keepalive 60
current keepalive timeout value is 60 seconds
```
#### Reboot Device

Type "reboot" after the prompt "#" to restart the system. The system will show the prompt message "Are you sure?". Type "Y" to restart the system, or type "N" to cancel.

# reboot

```
Are you sure reboot now? IY for yes \angle N for nol
```
#### Reset Password

Type "reset password" after the prompt "#" to restore the administrator user password for Web login to the default password (admin). The system will show the prompt message "Are you sure?". Type "Y" to proceed, or type "N" to cancel.

#### Restore System Configuration

Type "reset config" after the prompt "#" to restore the following system configurations to the default value:

- System Config
	- ― IP setting
	- ― System time
	- ― Recording setting
	- ― Security setting (Ports and security policy)
	- ― Service Setting
	- ― Signaling Setting
- Admin
	- ― UI Customization (System name and default endpoint menu language)
	- ― Disk Warning

The system will show the prompt message "Are you sure?". Type "Y" to proceed, or type "N" to cancel.

After resetting the system configuration, the system must be restarted in order for the new settings to take effect.

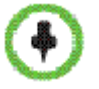

If you need to completely restore the system please refer to *[Restoring Factory](#page-61-0) Default [Configuration](#page-61-0).*

#### Clean Activation Key

Type "cleankey" after the prompt "#" to remove the existing activation key. This command is used to deactivate the RSS™ 4000 system.

The system will show the prompt message "Are you sure?". Type "Y" to proceed, or type "N" to cancel.

#### Telnet Setting

Type "telnet {on | off}" after the prompt "#" to turn on/off the telnet session. For example, enter "telnet on" to enable telnet function.

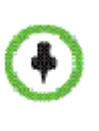

Ī

The default setting is telnet on. If "telnet off" is entered to disable the telnet function of the Polycom® RSS™ 4000, user can only use the serial port to perform above system setting tasks. The default telnet port is 23, which cannot be modified. The password and command operations for remote telnet login are identical to those for serial port login.

## Password Modification

Type "set telnet password" after the prompt "#" to modify the login password for the Command Setting page.

This command is only used to change the login password for the telnet session and serial interface. It does not impact the Web UI password.

```
# set telnet password
```

```
enter new password:
```
#### Ping

Enter **ping <ip>** {-n<count>} {-w<time>} {-l<size>} after the prompt "#" to check the network connection status.

*Table 6-2 Parameters Description*

| <b>Parameter</b>   | <b>Description</b>                             |
|--------------------|------------------------------------------------|
| ıp                 | IP address of the destination host             |
| -n <count></count> | Packet sending times, defaulted to 10          |
| -w <time></time>   | Waiting time, defaulted to 1000 ms             |
| -l <size></size>   | Size of the sent packet, defaulted to 32 bytes |

[Example] Send the host whose IP address is 172.21.100.111 a Ping packet with the size of 1500 bytes for five times cyclically. The wait time is 1000 ms:

```
# ping 172.21.100.111 -n5 -w1000 -11500
Pinging 172.21.100.111 with 1500 bytes, loop 5 times, wait 1000 ms.
1520 bytes from 172.21.100.111 : seq=1, ttl=127, delay=1ms.
1520 bytes from 172.21.100.111 : seq=2, ttl=127, delay=2ms.
1520 bytes from 172.21.100.111 : seq=3, ttl=127, delay=2ms.
1520 bytes from 172.21.100.111 : seq=4, ttl=127, delay=2ms.
1520 bytes from 172.21.100.111 : seq=5, ttl=127, delay=1ms.
send 5 packets, receive 5 packets, lost 0<0.0%) packets.
time is 5005ms, bandwidth is 12.1kbps
```
#### Network Setting

Enter the following commands after the prompt "#" to set network configurations:

"set {lan1 | lan2} ip {dhcp | static <ip> netmask <mask> gw <gateway>}" set the IP address for LAN 1 or LAN 2.
"set {lan1 | lan2} speed {auto | 1000 | 100 full | 100 half | 10 full | 10 half}" - set the connection features for the LAN 1 or LAN2 interface.

| <b>Parameter</b> | <b>Description</b>                                                                                                    |
|------------------|----------------------------------------------------------------------------------------------------|
| dhcp             | Automatically gets the address information through the DHCP<br>server.                                                                                                    |
| static           | Specifies the static IP address information -<br>Ip: IP address of the network port<br>mask: subnet mask of the network port<br>gateway: gateway address of the network port |

*Table 6-3 Network Setting Parameters – LAN Interface IP Address*

# *Table 6-4 Network Setting Parameters – LAN Interface Connection Rate*

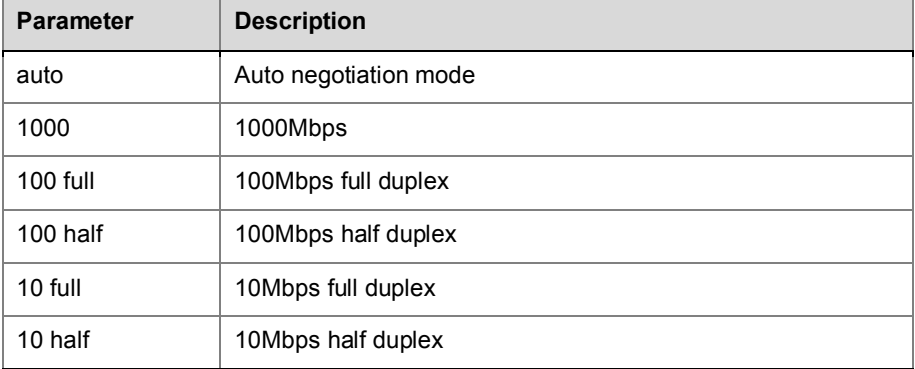

[Example 1] Set the IP address of the LAN1 interface to 172.21.103.29, subnet mask to 255.255.255.0, and the gateway address to 172.21.103.254:

# set lan1 ip static 172.21.103.29 netmask 255.255.255.0 gw 172.21.103.254

Reboot is require in order for the change to take effect. Reboot now? IY for yes  $\angle$  N for noly

restart system ...

[Example 2] Set the 100M half duplex for the LAN1 interface:

# set lan1 speed 100 half

Reboot is require in order for the change to take effect. Reboot now? IY for yes / N for noll

restart system ...

After you set the connection feature or IP address for the LAN interface, the system must be restarted in order for the new settings to take effect.

Download from Www.Somanuals.com. All Manuals Search And Download.

# <span id="page-74-0"></span>Appendix B – Regulatory **Notices**

### **Important Safeguards**

Read and understand the following instructions before using the system:

- Close supervision is necessary when the system is used by or near children. Do not leave unattended while in use.
- Only use electrical extension cords with a current rating at least equal to that of the system.
- Always disconnect the system from power before cleaning and servicing and when not in use.
- Do not spray liquids directly onto the system when cleaning. Always apply the liquid first to a static free cloth.
- Do not immerse the system in any liquid or place any liquids on it.
- Do not disassemble this system. To reduce the risk of shock and to maintain the warranty on the system, a qualified technician must perform service or repair work.
- Connect this appliance to a grounded outlet.
- Only connect the system to surge protected power outlets.
- Keep ventilation openings free of any obstructions.
- If the system or any accessories are installed in an enclosed space such as a cabinet, ensure that the air temperature in the enclosure does not exceed 40°C (104° F). You may need to provide forced cooling to keep the equipment within its operating temperature range.
- Do not use this product near water.
- Avoid using this product during an electrical storm. There may be a remote risk of electric shock from lighting.

SAVE THESE INSTRUCTIONS.

#### **Regulatory Notices**

#### **USA and Canadian Regulatory Notices**

This Class [A] digital apparatus complies with Canadian ICES-003.

Cet appareil numérique de la classe [A] est conforme à la norme NMB-003 du Canada

This device complies with part 15 of the FCC Rules. Operation is subject to the following two conditions: This device may not cause harmful interference, and this device must accept any interference received, including interference that may cause undesired operation

**NOTE:** This equipment has been tested and found to comply with the limits for a Class A digital device, pursuant to part 15 of the FCC Rules. These limits are designed to provide reasonable protection against harmful interference when the equipment is operated in a commercial environment. This equipment generates, uses, and can radiate radio frequency energy and, if not installed and used in accordance with the instruction manual, may cause harmful interference to radio communications. Operation of this equipment in a residential area is likely to cause harmful interference in which case the user will be required to correct the interference at his own expense

In accordance with part 15 of the FCC rules, the user is cautioned that any changes or modifications not expressly approved by Polycom Inc. could void the user's authority to operate the equipment.

#### **EU Regulatory Notices**

This Polycom® RSS™ 4000 has been marked with the CE mark. This mark indicates compliance with EEC Directives 2006/95/EC and 2004/108/EC. A full copy of the Declaration of Conformity can be obtained from Polycom Ltd, 270 Bath Road, Slough, Berkshire, SL1 4DX, UK.

この装置は、情報処理装置等電波障害自主規制協議会(VCCI)の基準 に基づくクラス A 情報技術装置です。この装置を家庭環境で使用すると電波 妨害を引き起こすことがあります。この場合には使用者が適切な対策を講ず るよう要求されることがあります。

声明

此为 A 级产品, 在生活环境中, 该产品可能会造成无线电干扰。在这种情况下, 可能 需要用户对其干扰采取切实可行的措施。

A 급 기기 (업무용 정보통신기기)

### **Regulatory Notices**

이 기기는 업무용으로 전자파적합등록을 한 기기이오니 판매자 또는 사용자는 이 점을 주의 하시기 바라며, 만약 잘못판매 또는 구입하였을 때에는 가정용으로 교환하시기 바랍니다.

### **WARNING**

This is a Class A product. In a domestic environment this product may cause radio interference in which case the user may be required to take adequate measures.

# **Electrical safety advisory**

We recommend that you install an AC surge arrestor in the AC outlet to which this device is connected. This action will help to avoid damage to the equipment caused by local lightning strikes and other electrical surges.

#### **Special Safety Instructions**

Follow existing safety instructions and observe all safeguards as directed.

## **Installation Instructions**

Installation must be performed in accordance with all relevant national wiring rules.

Mechanical Loading - Mounting of the equipment in the rack should be such that a hazardous condition is not achieved due to uneven mechanical loading.

Circuit Overloading - Consideration should be given to the connection of the equipment to the supply circuit and the effect that overloading of the circuits might have on overcurrent protection and supply wiring. Appropriate consideration of equipment nameplate ratings should be used when addressing this concern.

Reliable Earthing - Reliable earthing of rack-mounted equipment should be maintained. Particular attention should be given to supply connections other than direct connections to the branch circuit (e.g. use of power strips)."

#### **Plug Acts as Disconnect Device**

The socket outlets to which this apparatus is connected must be installed near the equipment and must always be readily accessible.

#### **Lithium coin cell warning**

This equipment contains a Lithium coin cell which is not user serviceable. Refer servicing to qualified service personnel only. Do not attempt to open the case of this product.

# **Caution**

Danger of Explosion if Battery is incorrectly replaced.

Replace only with the same or equivalent type

Recommended by the manufacturer.

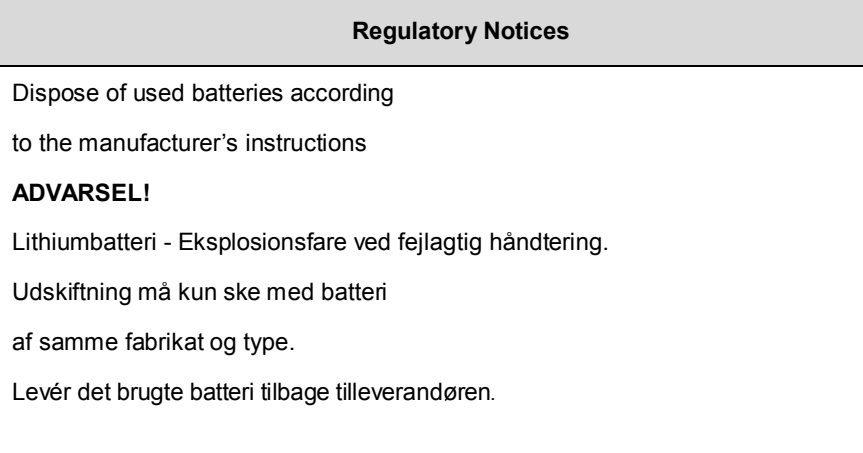

Free Manuals Download Website [http://myh66.com](http://myh66.com/) [http://usermanuals.us](http://usermanuals.us/) [http://www.somanuals.com](http://www.somanuals.com/) [http://www.4manuals.cc](http://www.4manuals.cc/) [http://www.manual-lib.com](http://www.manual-lib.com/) [http://www.404manual.com](http://www.404manual.com/) [http://www.luxmanual.com](http://www.luxmanual.com/) [http://aubethermostatmanual.com](http://aubethermostatmanual.com/) Golf course search by state [http://golfingnear.com](http://www.golfingnear.com/)

Email search by domain

[http://emailbydomain.com](http://emailbydomain.com/) Auto manuals search

[http://auto.somanuals.com](http://auto.somanuals.com/) TV manuals search

[http://tv.somanuals.com](http://tv.somanuals.com/)